#### https://www.halvorsen.blog

# LabVIEW DAQmx

Communicate with NI DAQ Devices in LabVIEW

Hans-Petter Halvorsen

### <span id="page-1-0"></span>Contents

- Introduction
- Practical Examples
	- USB-600x DAQ Device
		- Use DAQ Assistant in LabVIEW
		- Configure DAQ Settings using MAX
		- Use "Low-level" DAQmx VIs in LabVIEW
	- TC-01 Thermocouple Temperature Device
		- Use DAQ Assistant in LabVIEW
		- Configure DAQ Settings using MAX
		- Use "Low-level" DAQmx VIs in LabVIEW

[https://ww](#page-1-0)w.halvorsen.blog

## Introduction

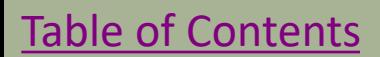

Hans-Petter Halvorsen

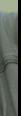

#### DAQ in LabVIEW

- To use DAQ Hardware in **LabVIEW** we need to use the **DAQmx** driver
- We will use the following DAQ hardware to exemplify:
	- **TC-01** Thermocouple Temperature Device
	- **USB-600x** or similar DAQ Devices with Analog and Digital Channels
	- Note! Other DAQ devices from NI will work in the same manner since they all use the same DAQmx driver
- This Tutorial will show different ways to read data from these DAQ devices
- The features and principles shown here will be the same for other DAQ hardware from other vendors as well

#### TC-01 Thermocouple

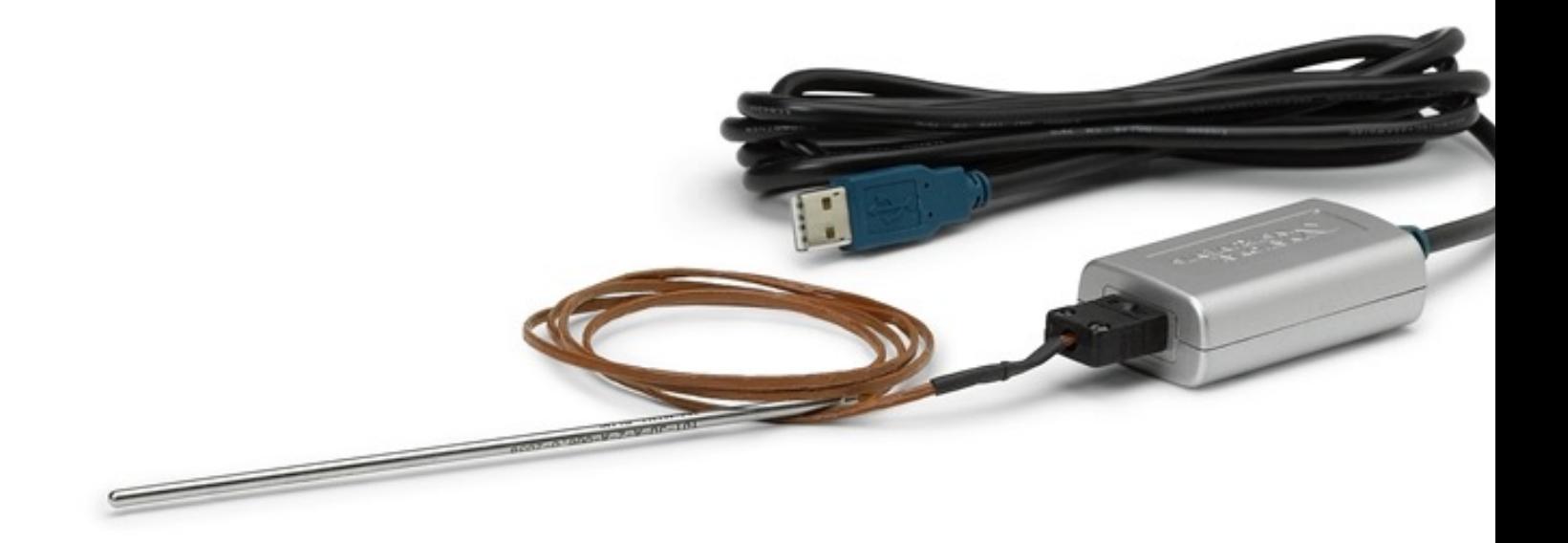

https://www.ni.com/docs/en-US/bundle/usb-tc01-specs/page/specs.html

#### USB-600x

#### Entry-Level, Plug-and-Play **USB Data Acquisition**

You depend on accurate measure nents to make key decisions and .<br>| coveries, and NI's plug-and-play, USB multifunction I/O devices delive ality measurements at an entry-level price

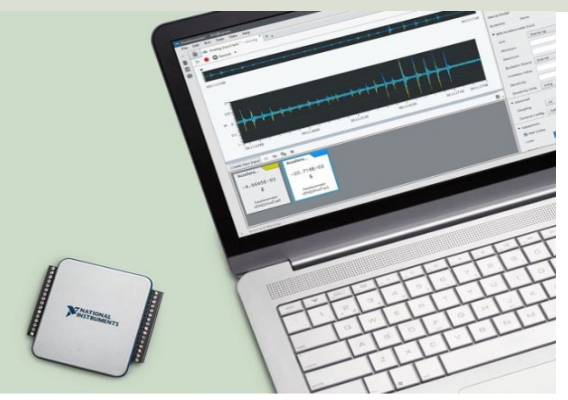

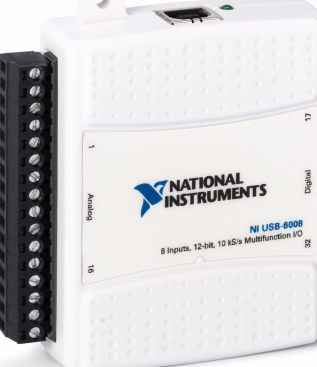

#### Compare NI's Entry-Level, Stand-Alone Data Acquisition Devices

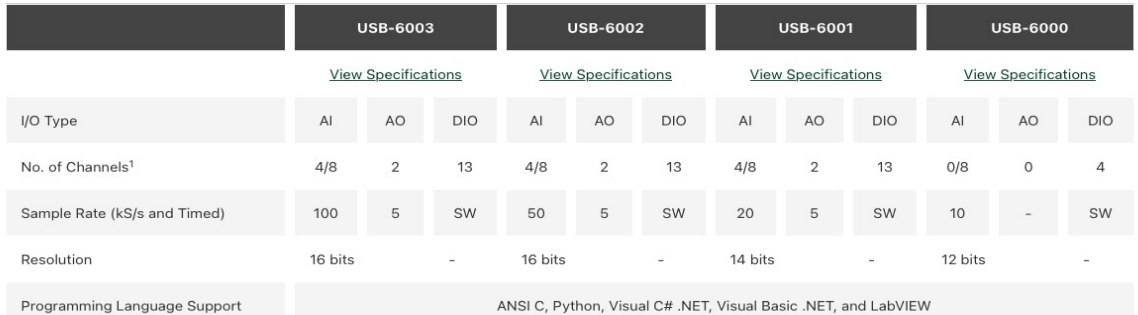

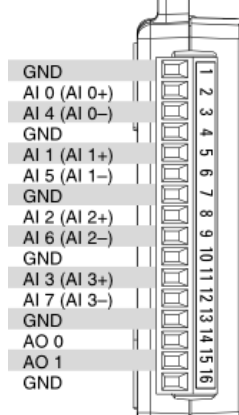

 $\Box$ 

#### ANSI C, Python, Visual C# .NET, Visual Basic .NET, and LabVIEW

#### https://www.ni.com/en/shop/data-acquisition/entry-level-usb-daq.html

#### DAQ and I/O Devices

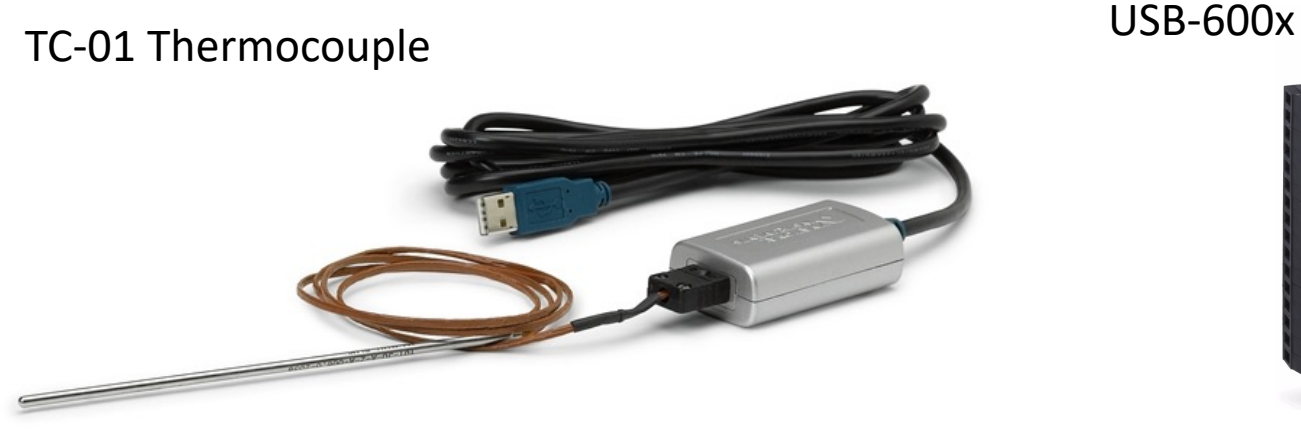

1 Analog Input (AI) Channel

The Video will focus on USB-600x and Analog Input (AI). The programming principles are the same for both devices (and other similar devices from NI) and the different Channel options. The Tutorial (PDF) will show examples using both devices

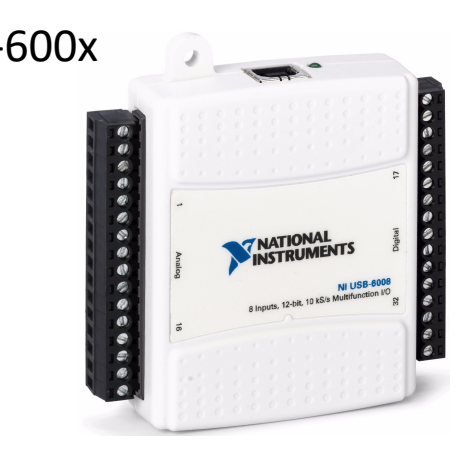

I/O Devices have typically 4 different types of channels:

- Analog In (AI)
- Analog Out (AO)
- Digital In (DI)
- Digital Out (DO)

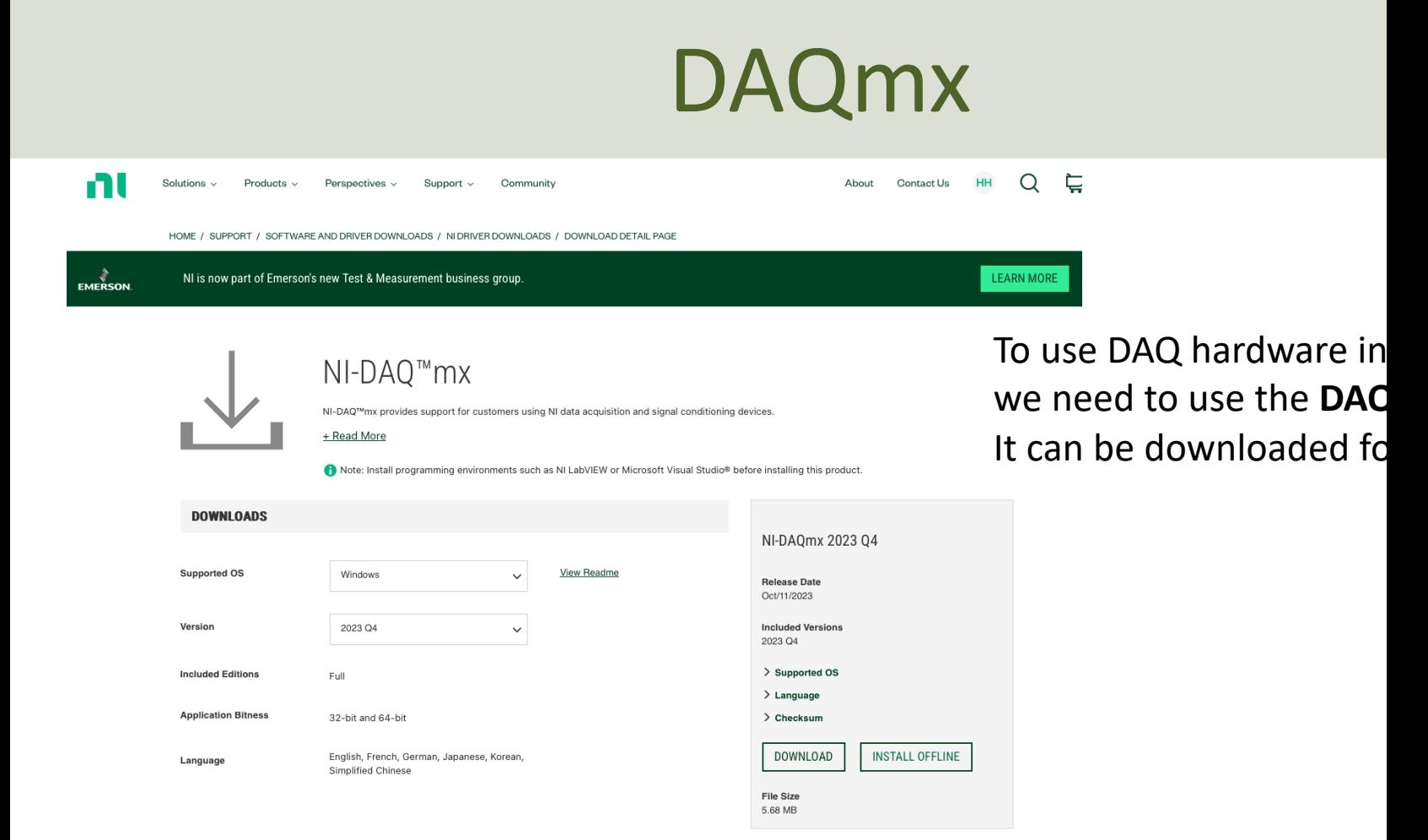

https://www.ni.com/en/support/downloads/drivers/download.ni-daq-mx.html

#### MAX

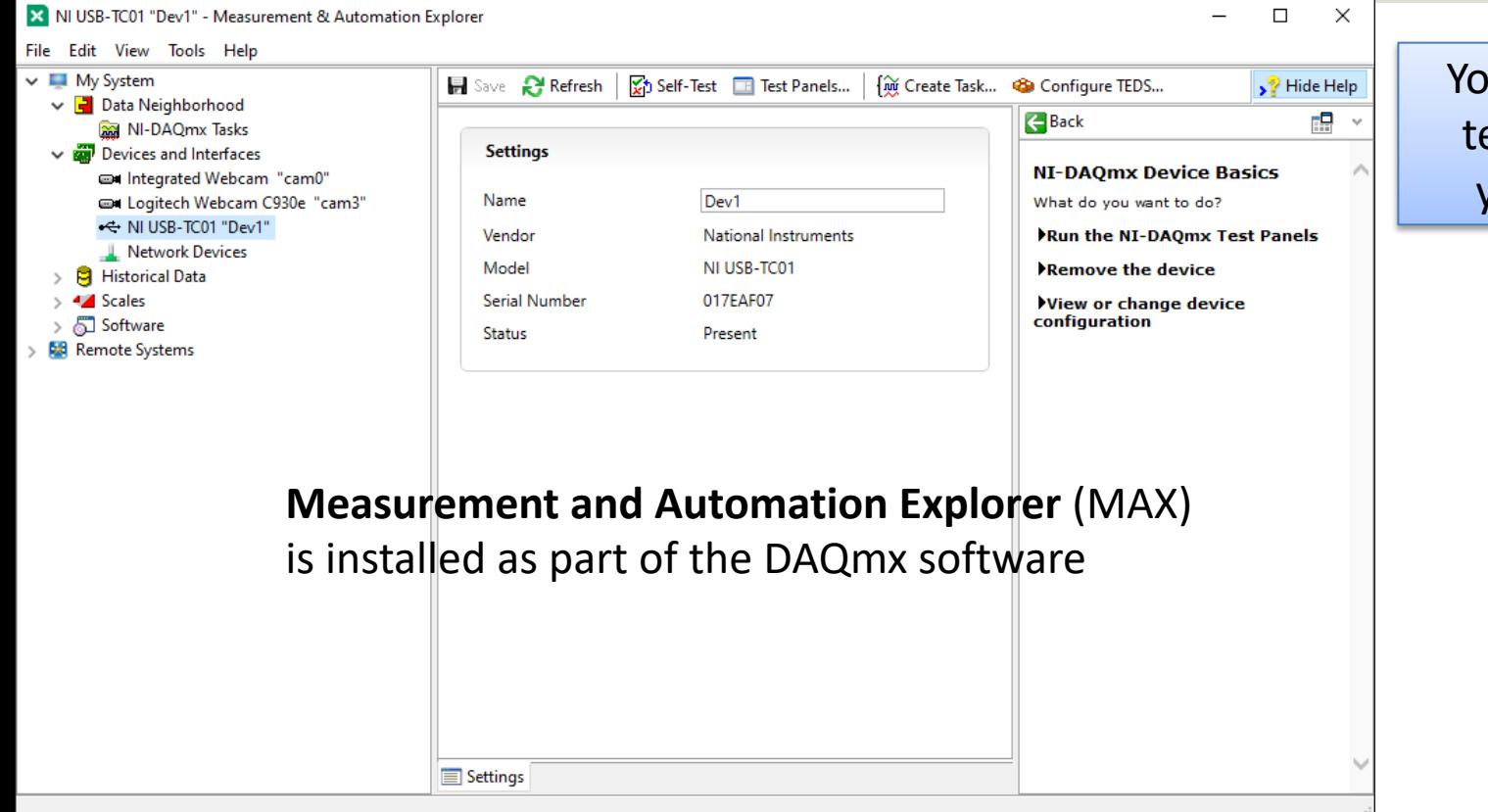

You can use MAX to test and configure your DAQ device

MAX – Measurement and Automation Explorer

### DAQmx in LabVIEW

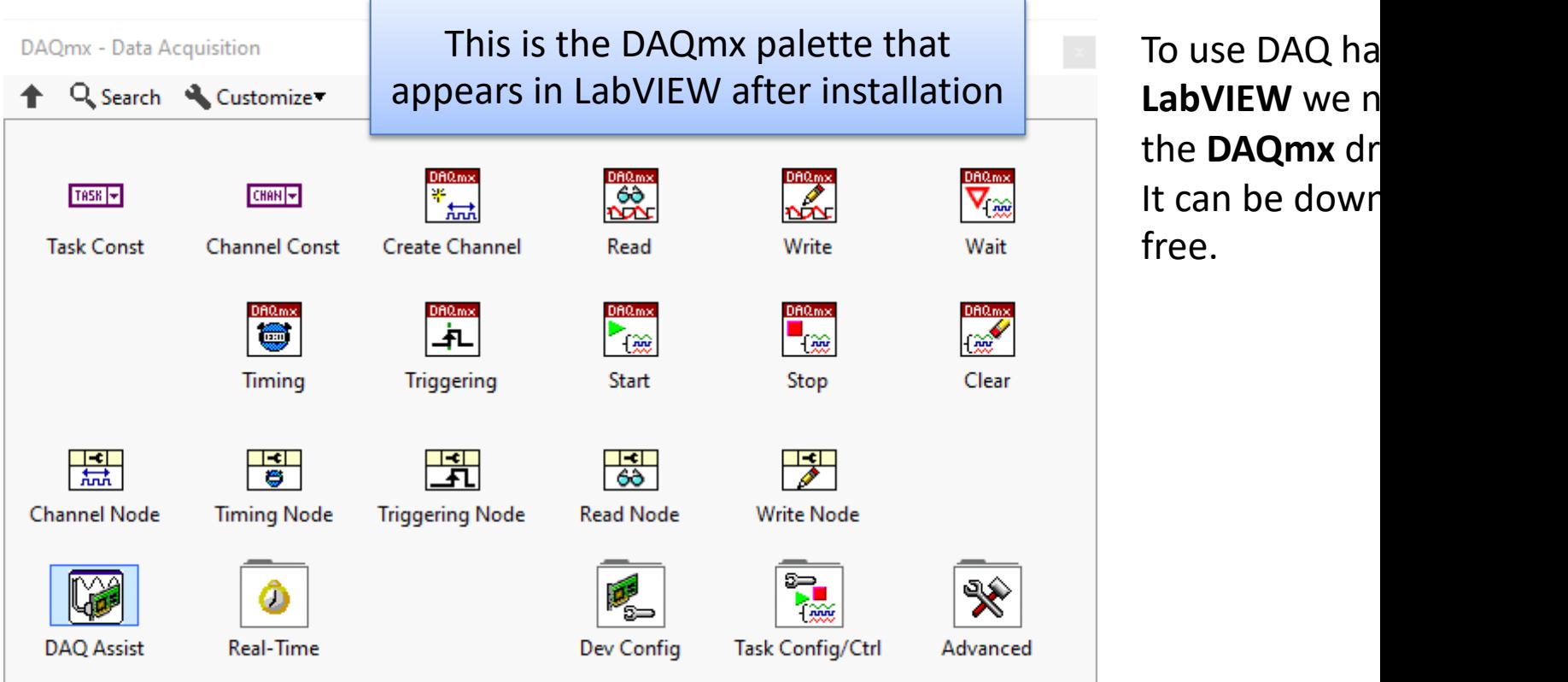

https://www.ni.com/en-no/support/downloads/drivers/download.ni-daq-

### Different options using DAQmx

You have different options when setting up and connecting the DAQ device using DAQmx and LabVIEW:

- 1. Use the "DAQ Assistant" in LabVIEW (Configuration through a Wizard)
- 2. Configure DAQ Settings using MAX
- 3. Use the "Low-level" DAQmx VIs in LabVIEW (Full control of all details in your code)

[https://ww](#page-1-0)w.halvorsen.blog

# Practical LabVIEW Examples

Hans-Petter Halvorsen

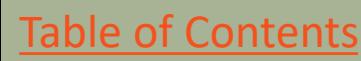

#### LabVIEW Examples

You have different options when setting up and connecting the DAQ device using DAQmx and LabVIEW:

- 1. Use the "DAQ Assistant" in LabVIEW (Configuration through a Wizard)
- 2. Configure DAQ Settings using MAX
- 3. Use the "Low-level" DAQmx VIs in LabVIEW (Full control of all details in your code)

[https://ww](#page-1-0)w.halvorsen.blog

# USB-600x

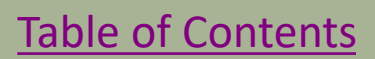

Hans-Petter Halvorsen

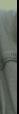

#### I/O Channels

I/O Devices have typically 4 types of channels:

- Analog In (AI)
- Analog Out (AO)
- Digital In (DI)
- Digital Out (DO)

This Tutorial will focus on Analog In. The programming principles are the same for the other types

#### USB-600x and MAX

 $\checkmark$ 

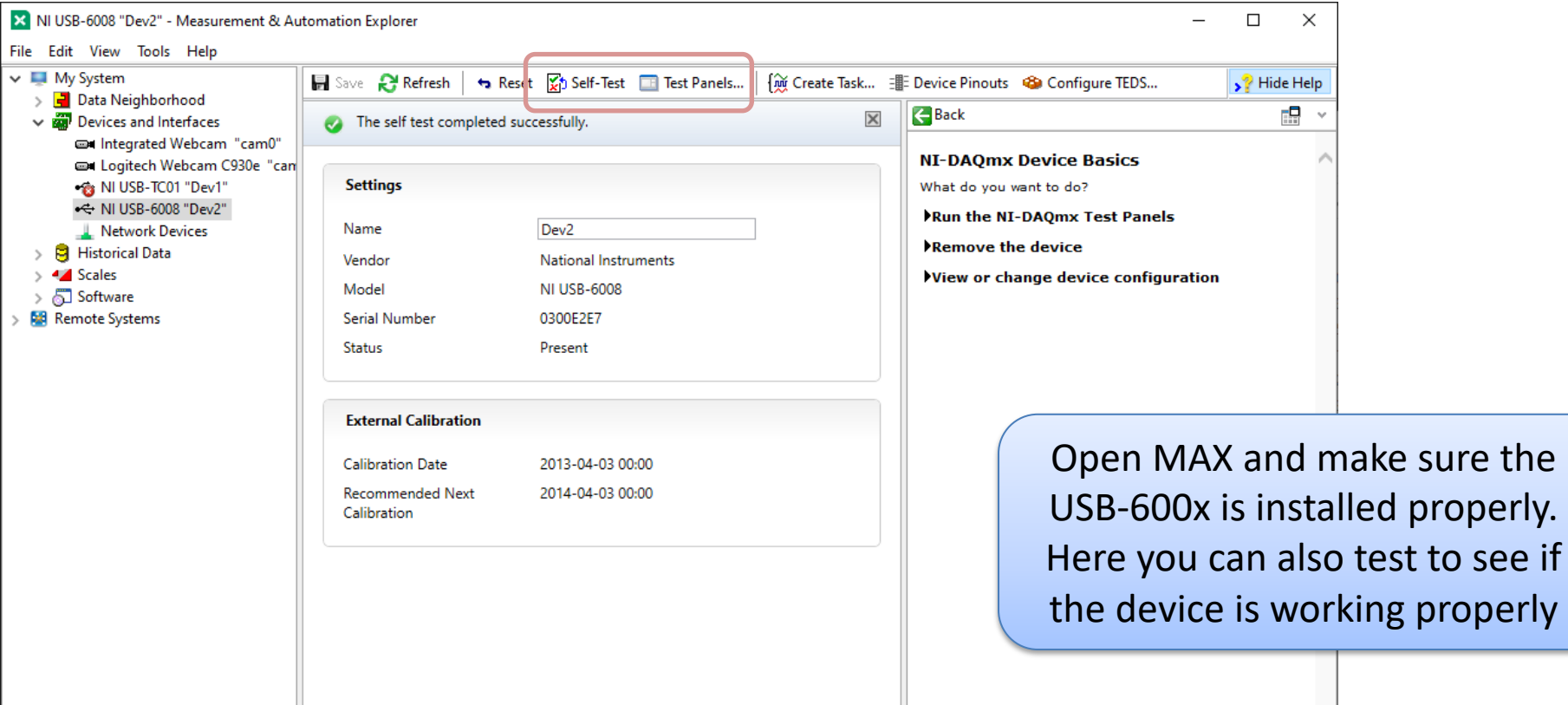

 $\langle$ 

[https://ww](#page-1-0)w.halvorsen.blog

# DAQ Assistant

USB-600x

Table of Contents

Hans-Petter Halvorsen

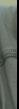

### Different options using DAQmx

You have different options when setting up and connecting the DAQ device using DAQmx and LabVIEW:

- 1. Use the "DAQ Assistant" in LabVIEW (Configuration through a Wizard)
- 2. Configure DAQ Settings using MAX
- 3. Use the "Low-level" DAQmx VIs in LabVIEW (Full control of all details in your code)

#### DAQ Assistant

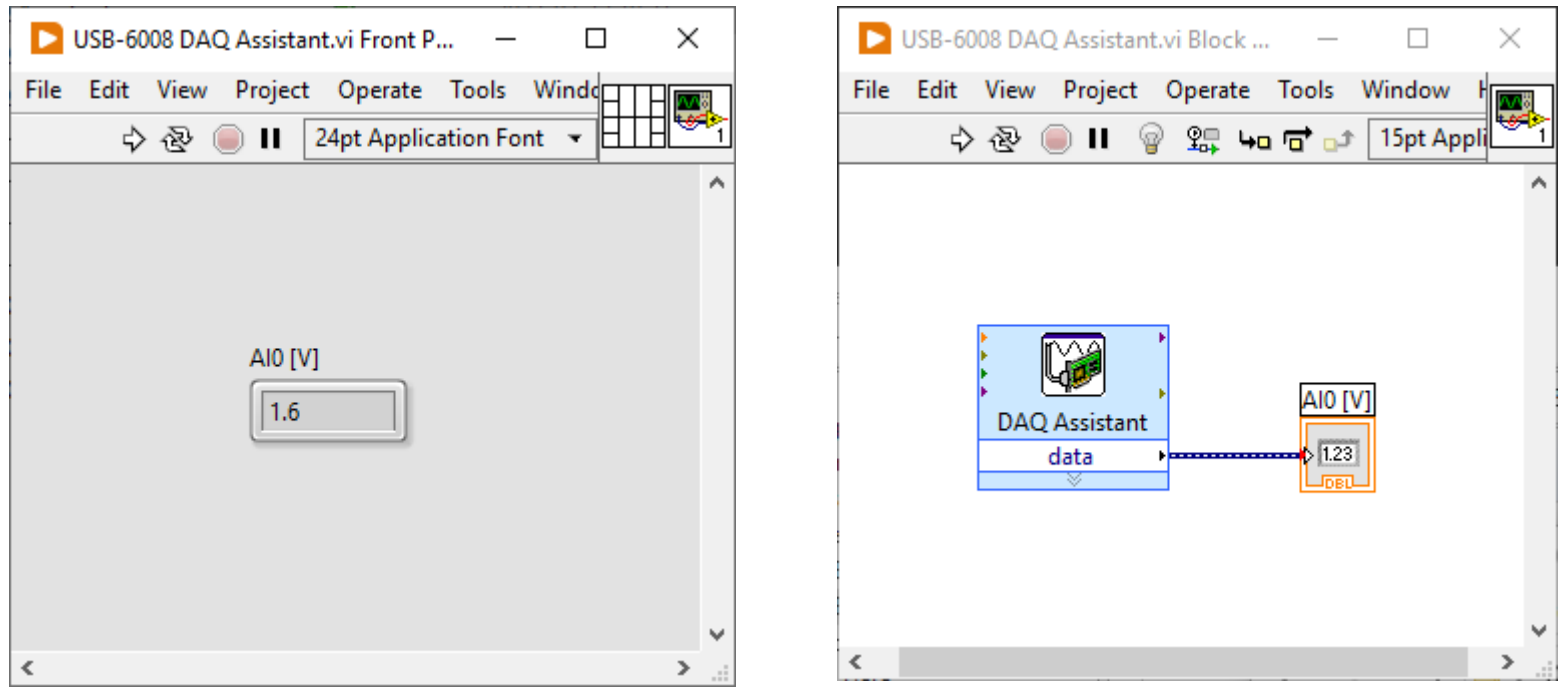

Here, a 1.5V Battery is connected to Analog Input Channel 0 (AI0)

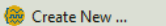

 $\times$ 

 $\overline{\mathbf{?}}$ 

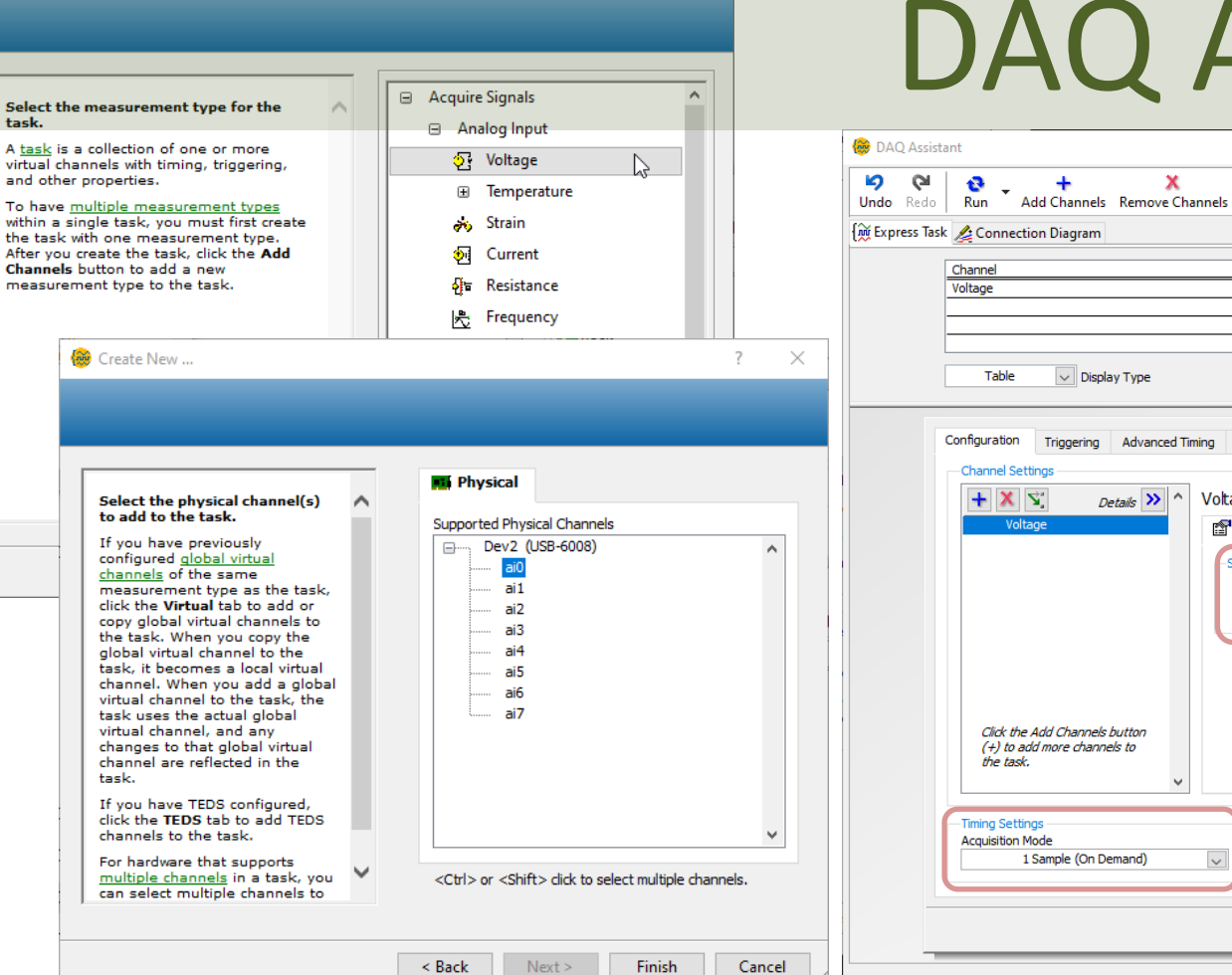

#### Assistant

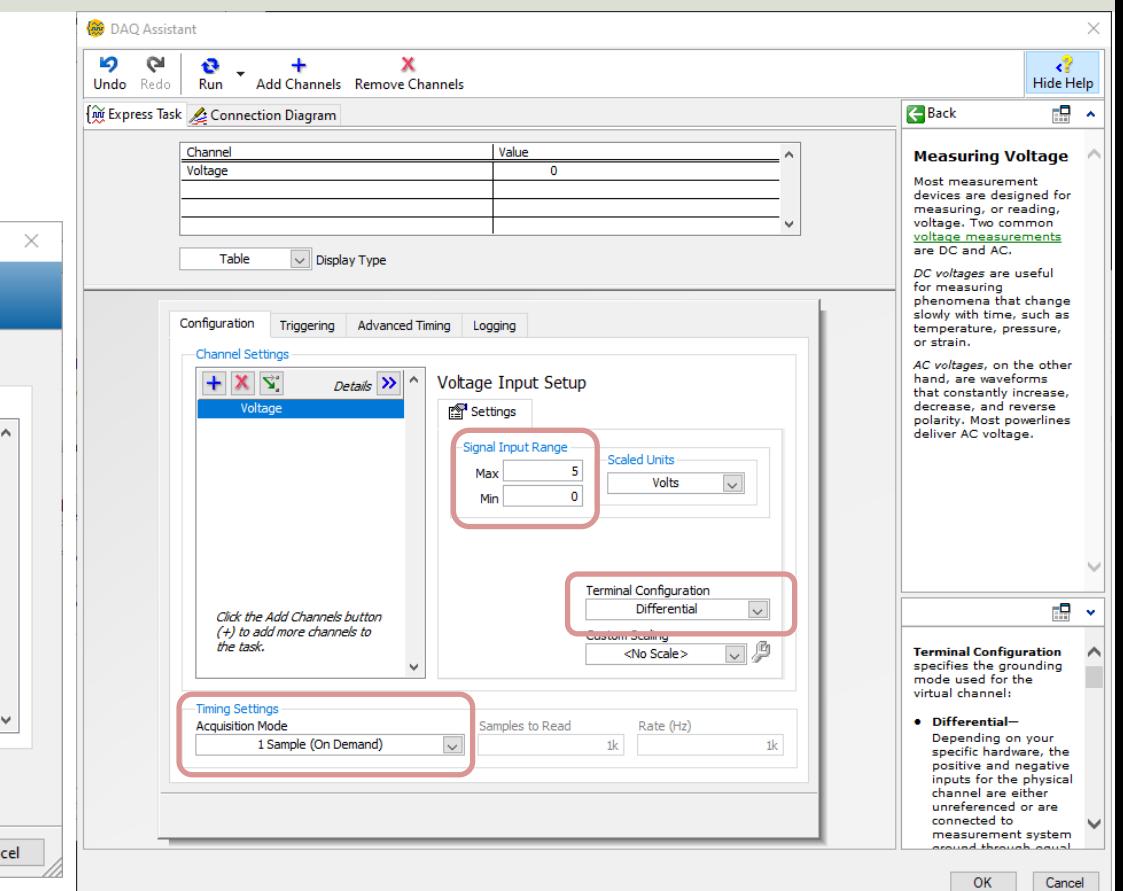

### Note!!! – DAQ Assistant Er

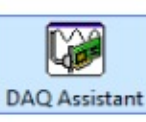

Do you get an Error like this when trying to use the DAQ Assistant?

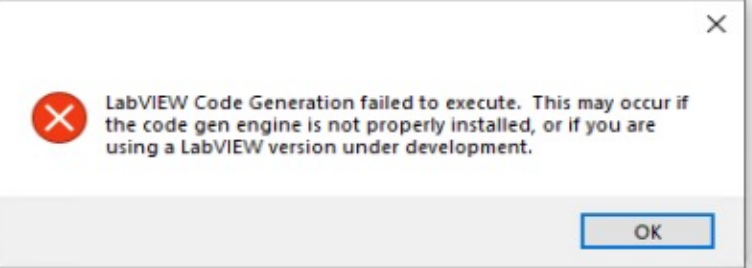

Workaround:

- Install LabVIEW 20 LabVIEW 2021 SP1 be activated, it is s LabVIEW 2021 on activate it
- Installing just the I run-time engine w the LabVIEW ADE

In "LabVIEW 2022 Q3" to "LabVIEW 2023 Q3" there is a bug with the DAQ Assistar that you need to install the LabVIEW 2021 SP1 core component. See information web page from NI:

https://knowledge.ni.com/KnowledgeArticleDetails?id=kA03q0000019gTMCAY&l=

Another solution is to use, e.g., the lower level DAQ functions in LabVIEW, see upcoming examples in this Tutorial.

I have been in contact with NI, and it is expected error will be fixed in upcoming versions of LabVIE

This Bug/Issue has been fixed in LabVIEW 2024 Q1 and NI-DAQmx 2

#### Convert from Dynamic Data

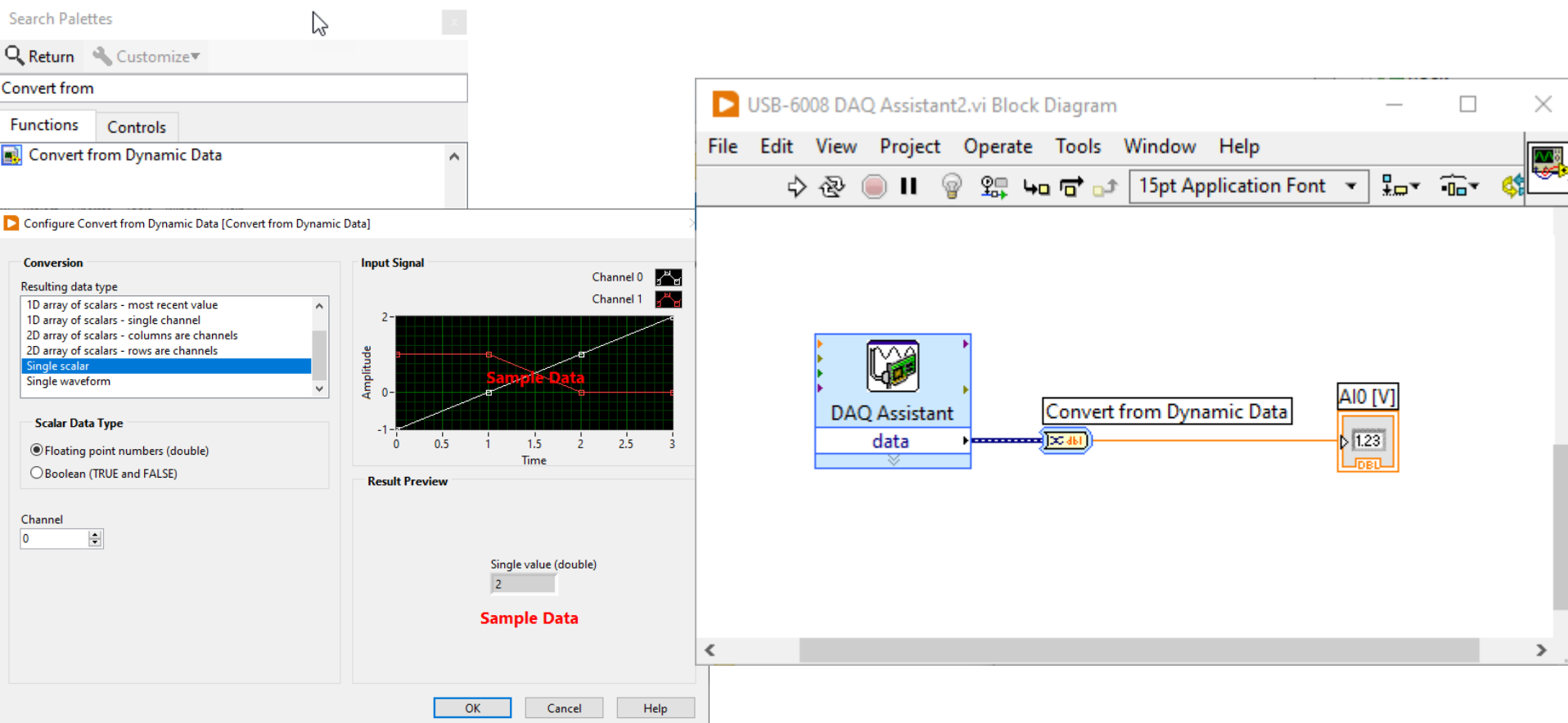

### While Loop

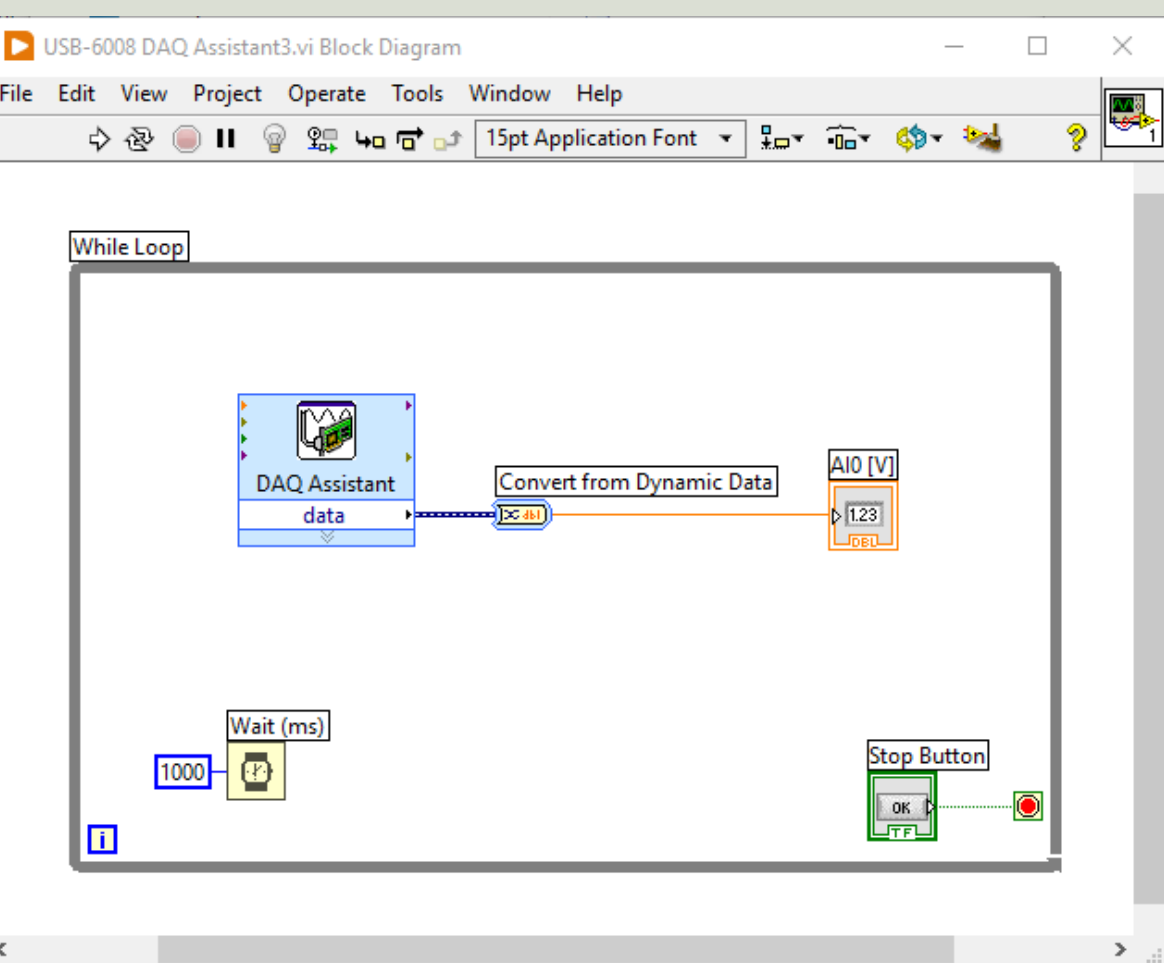

#### Number of Decimals and Units

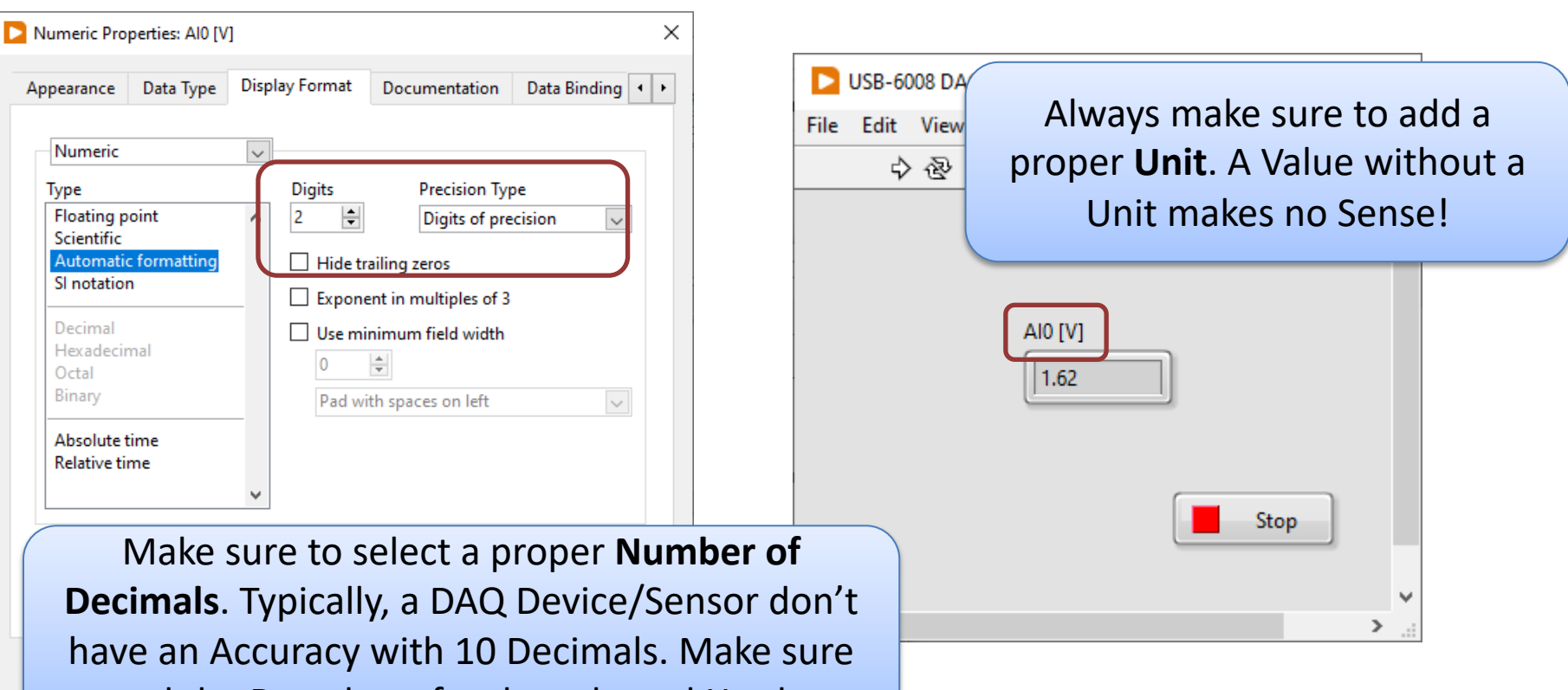

to read the Datasheet for the selected Hardware

#### Reading Multiple Channels

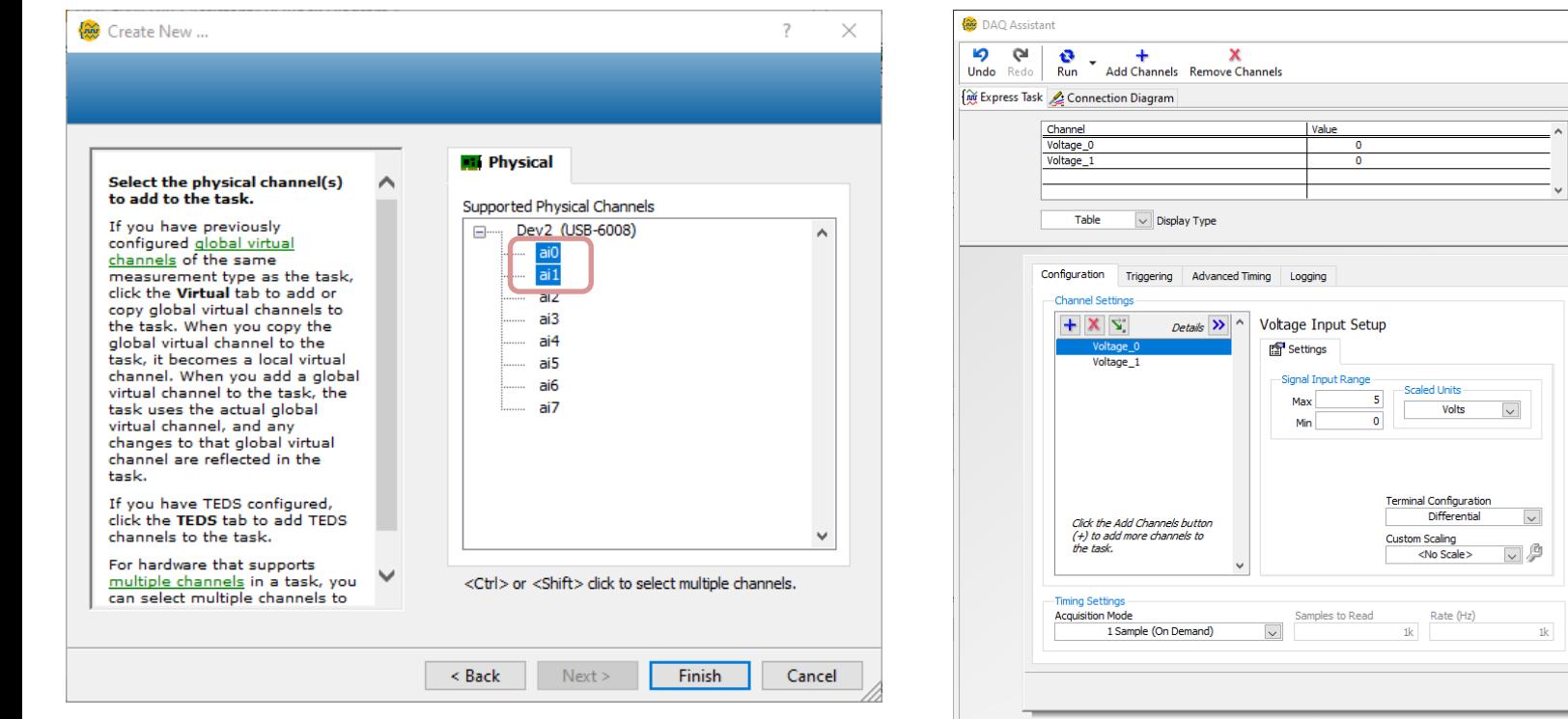

deleted.

Cancel

This is the list of virtual channels, Right-click a virtual channel to change the physical channel associated with it. If an exclamation point (!) appears next to a global virtual channel, the channel has been

 $OK$ 

пQ.

 $\times$  $\sqrt{2}$ **Hide Help** 

۰ ⊡

Back

**Measuring Voltage** Most measurement devices are designed for measuring, or reading, voltage. Two common voltage measurements are DC and AC. DC voltages are useful for measuring phenomena that change slowly with time, such as temperature, pressure, or strain. AC voltages, on the other hand, are waveforms that constantly increase. decrease, and reverse polarity. Most powerlines deliver AC voltage.

#### Reading Multiple Channels

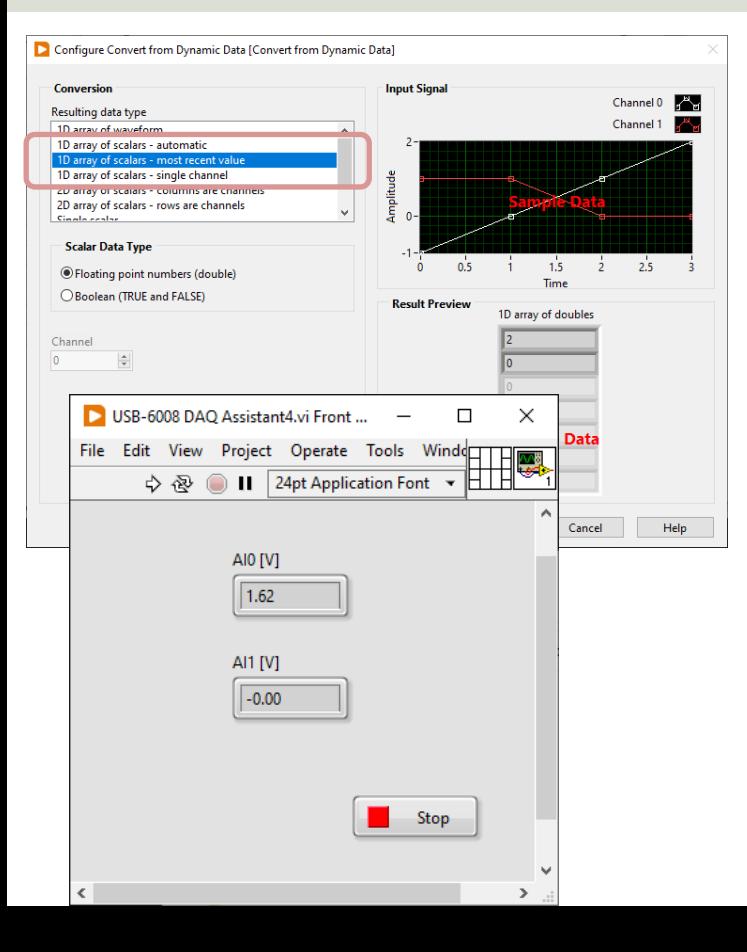

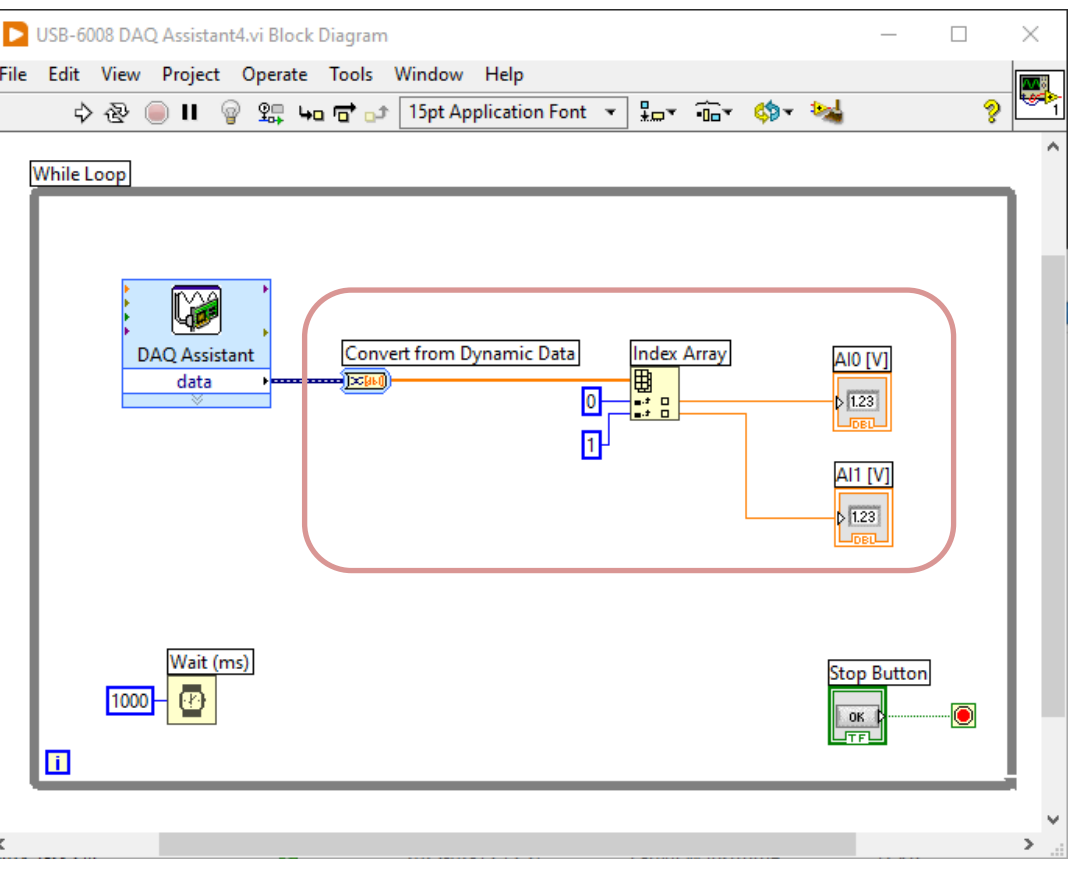

[https://ww](#page-1-0)w.halvorsen.blog

# Configure DAQ Settings using MA

USB-600x

Table of Contents

Hans-Petter Halvorsen

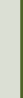

### Different options using DAQmx

You have different options when setting up and connecting the DAQ device using DAQmx and LabVIEW:

- 1. Use the "DAQ Assistant" in LabVIEW (Configuration through a Wizard)
- 2. Configure DAQ Settings using MAX
- 3. Use the "Low-level" DAQmx VIs in LabVIEW (Full control of all details in your code)

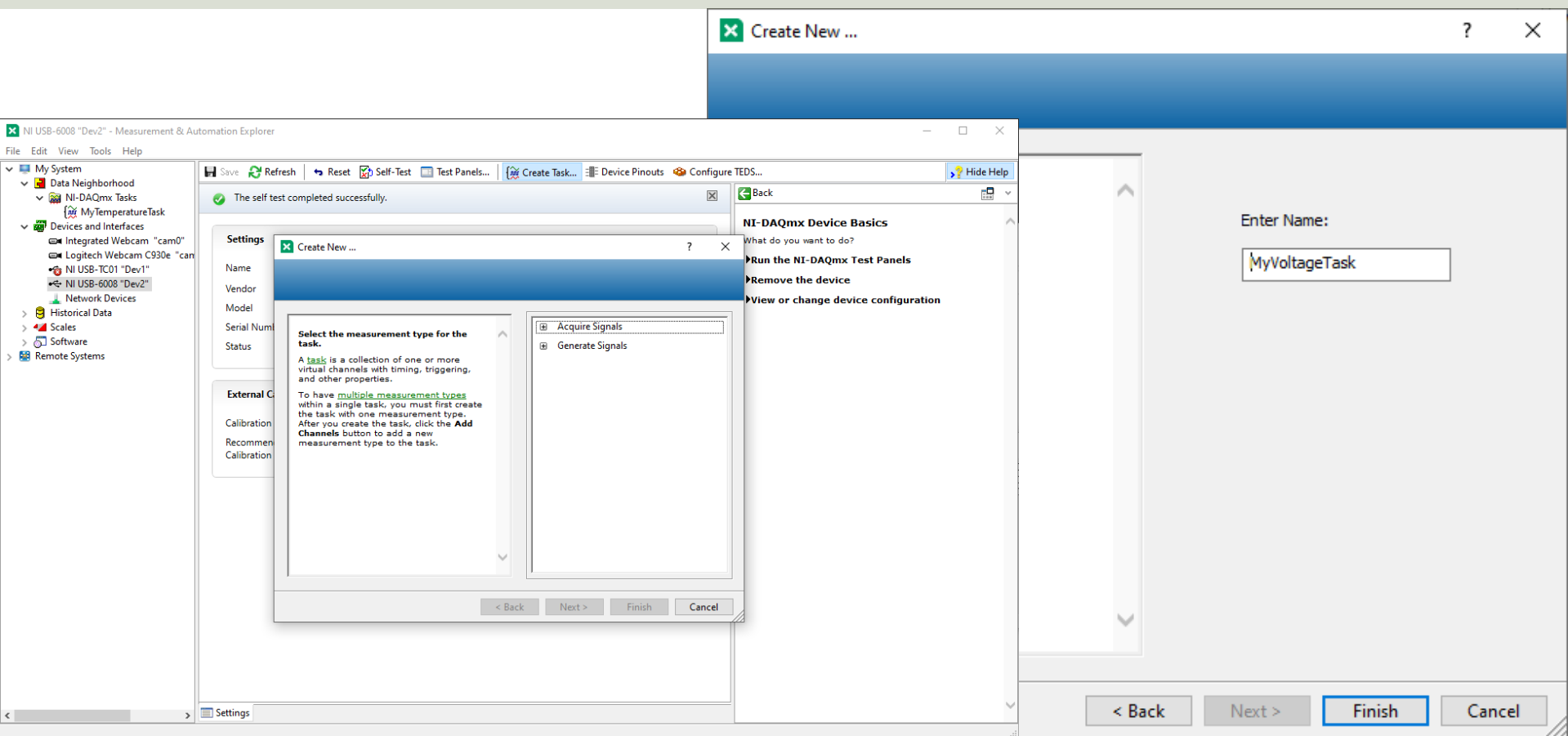

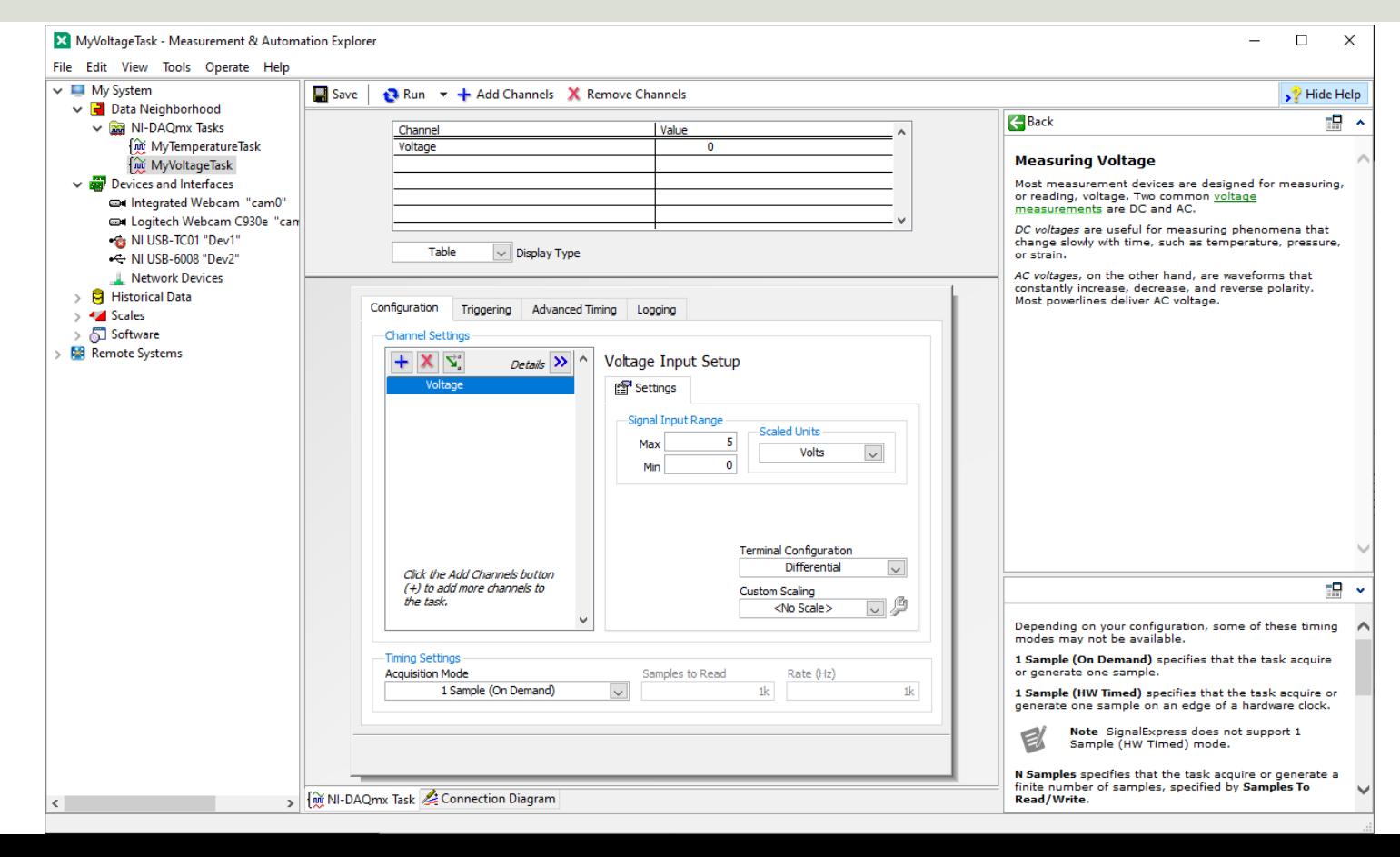

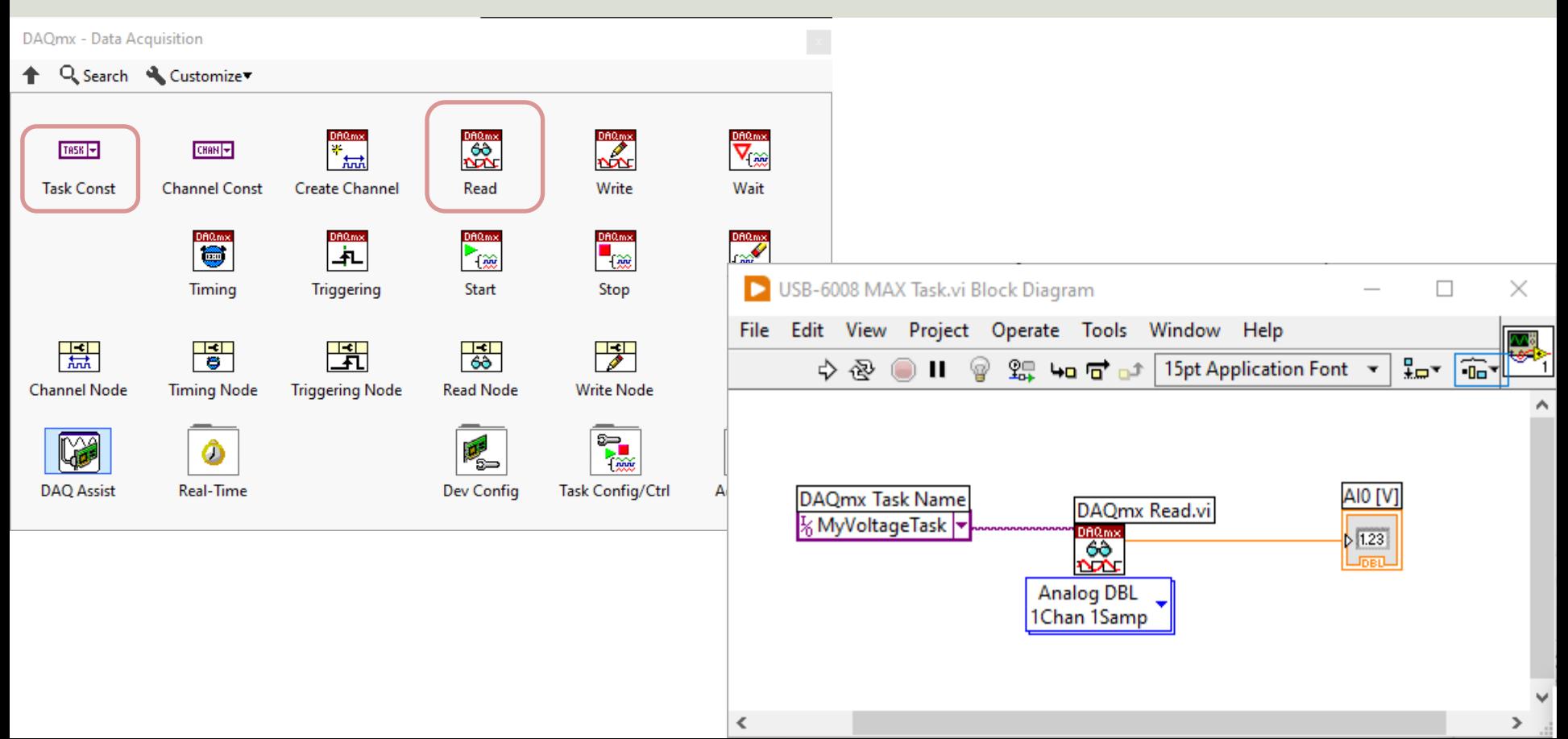

#### While Loop

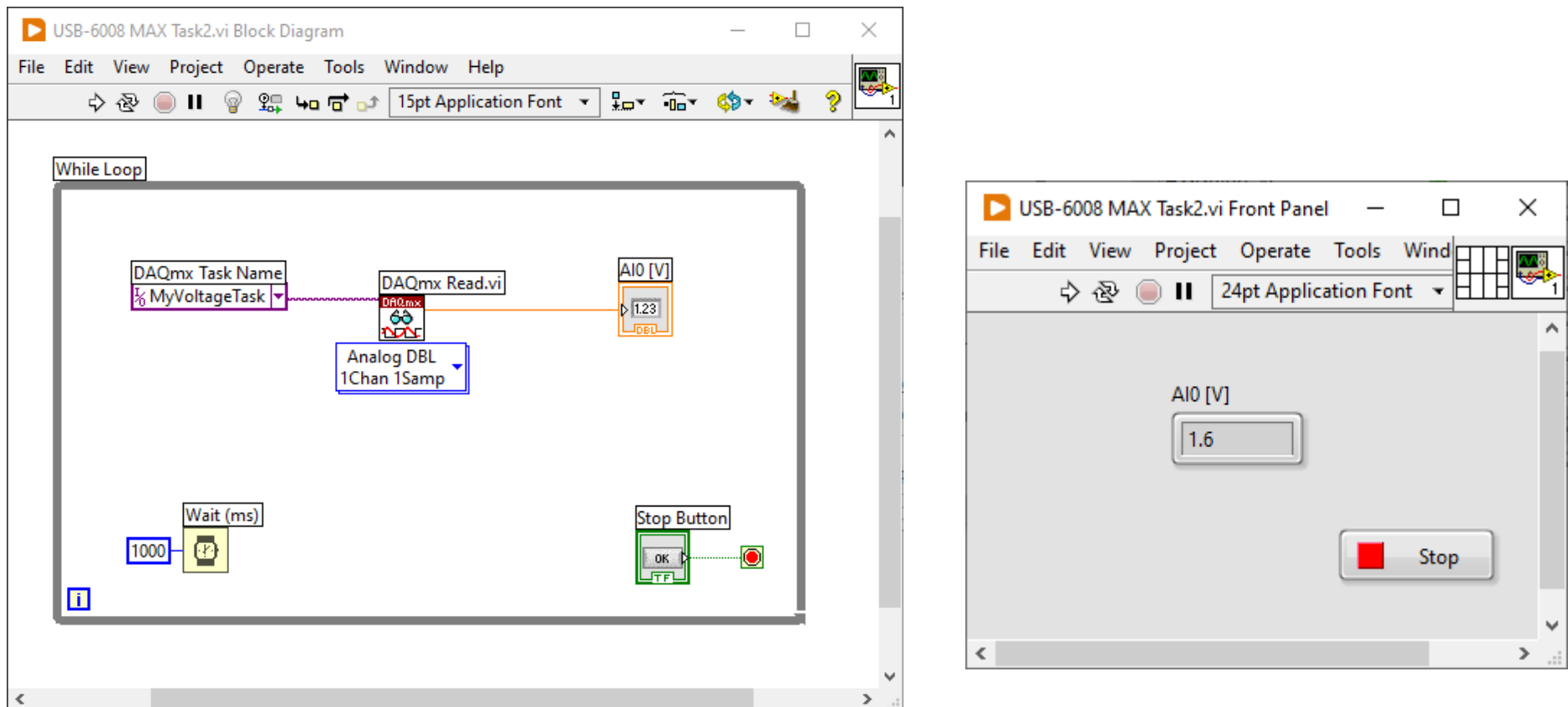

#### While Loop v2 – Start/Stop Task

#### 图 LabVIEW Help 2022.0.0f118 6/28/2022 10:39:07 PM  $\Box$  $\times$ 矐 đŀ ⇦  $\Rightarrow$ **Back** Forward Options Hide Locate **DAQmx Start Task (VI)** Contents Index Search Favorites **Owning Palette:** DAOmx - Data Acquisition VIs and Functions **2** LabVIEW Documentation **Installed With: NI-DAOmx** ? Getting Started with LabVIEW Transitions the task to the running state to begin the measurement or generation. Using this VI is reguired for some applications and is optional for others. 2 Finding Example VIs **Eundamentals** If you do not use this VI, a measurement task starts automatically when the DAQmx Read VI runs. The autostart input of the DAQmx Write VI determines if a VI and Function Reference generation task starts automatically when the DAOmx Write VI runs.  $\overline{+}$ Property and Method Reference If you do not use the DAQmx Start Task VI and the DAQmx Stop Task VI when you use the DAQmx Read VI or the DAQmx Write VI multiple times, such as in a Taking Measurements loop, the task starts and stops repeatedly. Starting and stopping a task repeatedly reduces the performance of the application. 国内 **El Controlling Instruments** task/channels in " task out DAQmx Control Design and Simulation Mo 田島 **Tag DSC Module** error in **was** <del>----------</del> error out MathScript RT Module

Increase speed by using Start Task VI

#### While Loop v2 – Start/Stop Task

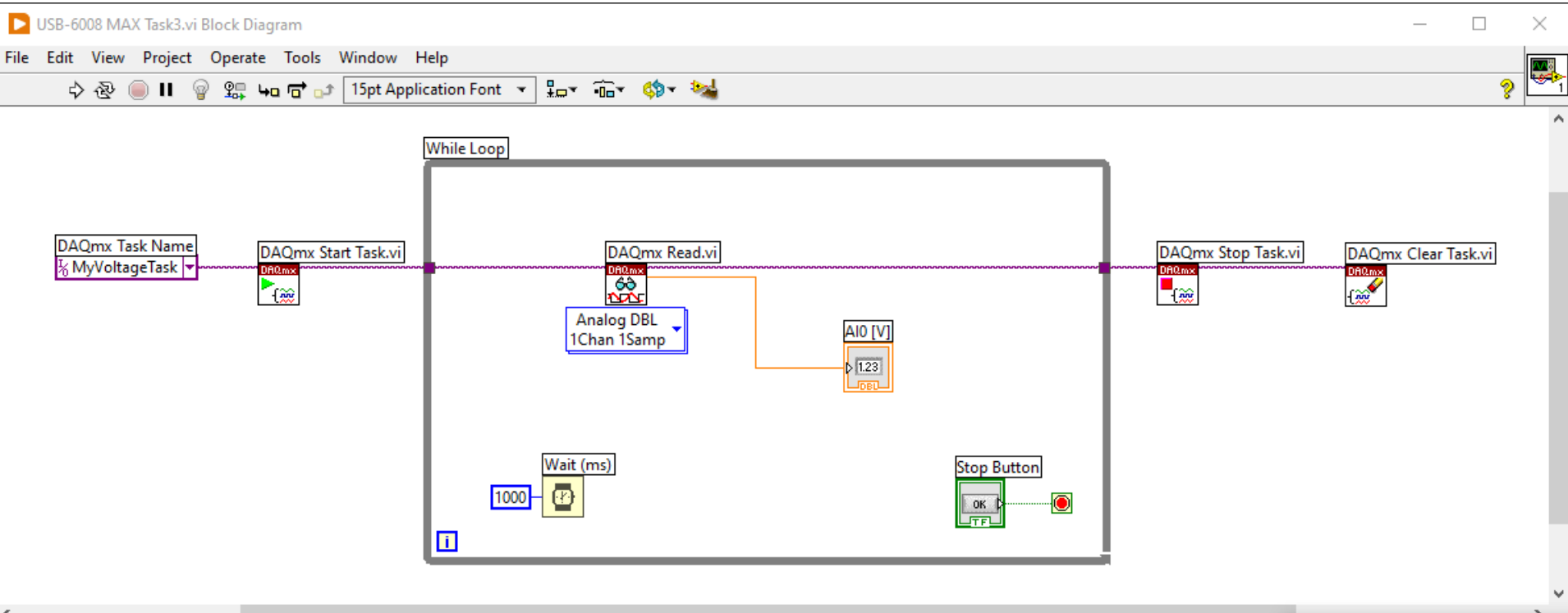

[https://ww](#page-1-0)w.halvorsen.blog

# Using "Low-level" DAQmx VIs

USB-600x

Table of Contents

Hans-Petter Halvorsen

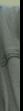

### Different options using DAQmx

You have different options when setting up and connecting the DAQ device using DAQmx and LabVIEW:

- 1. Use the "DAQ Assistant" in LabVIEW (Configuration through a Wizard)
- 2. Configure DAQ Settings using MAX
- 3. Use the "Low-level" DAQmx VIs in LabVIEW (Full control of all details in your code)

#### Using "Low-level" DAQmx VIs

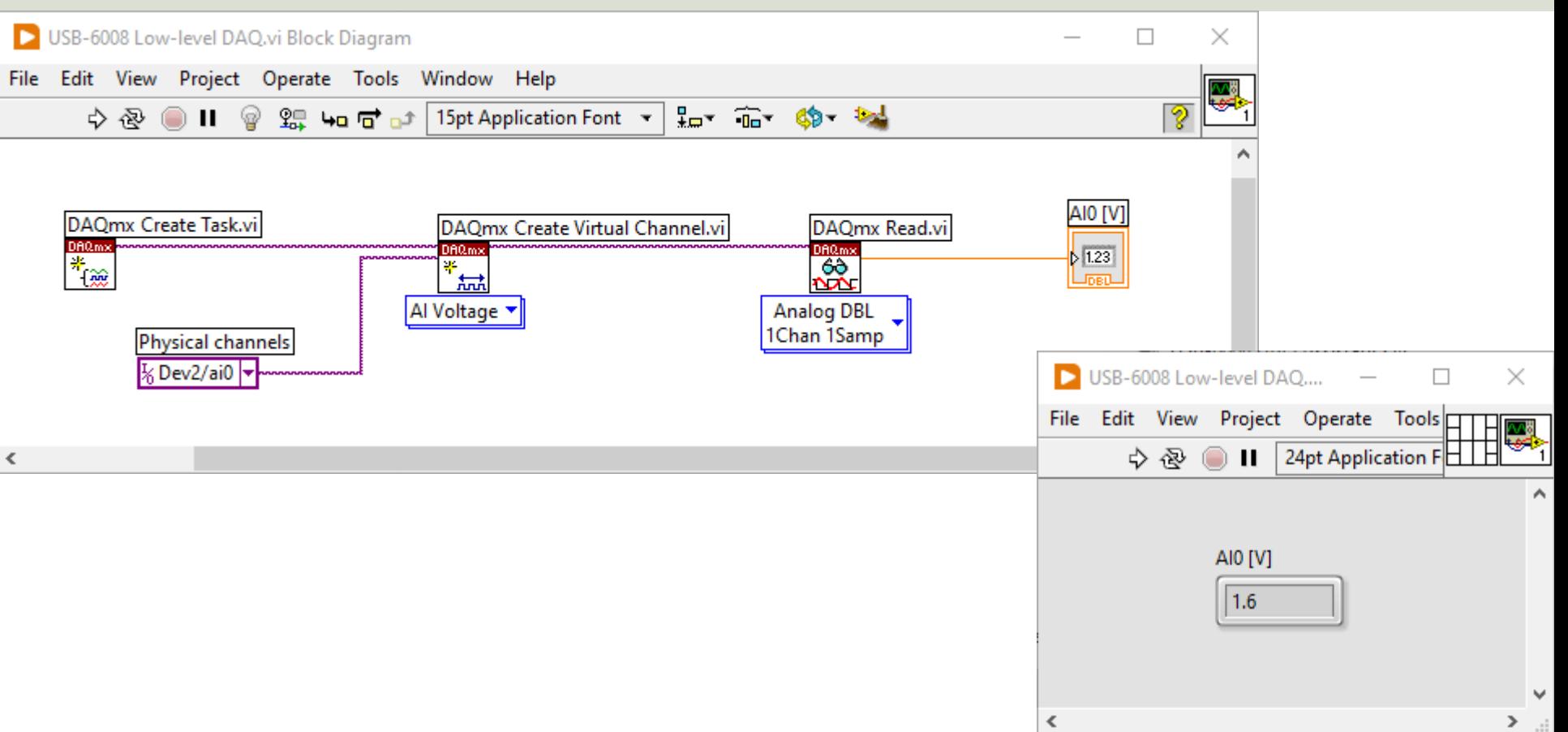

### Configure Additional Settings

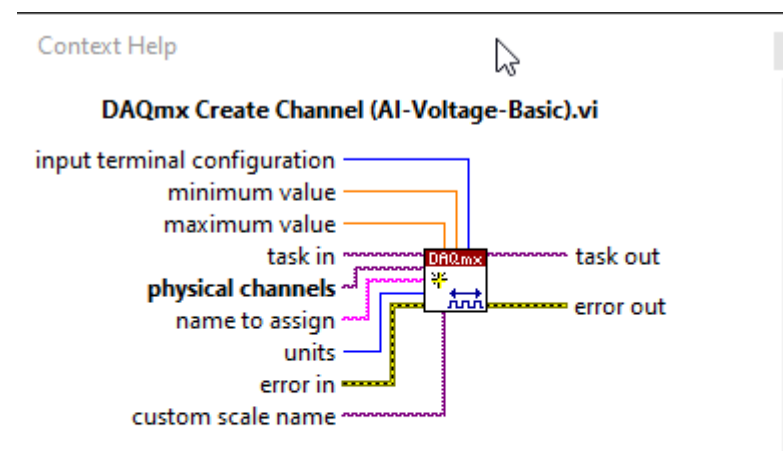

Creates channel(s) to measure voltage. If the measurement requires the use of internal excitation or you need excitation to scale the voltage, use the AI Custom Voltage with Excitation instance of this VI.

#### **Detailed help**

 $\geq$  .:

해이 기<

In the previous example we just used the default setting. If you need to change some of the default setting, just right-click on the select input and create a constant

#### Configure Additional Settings

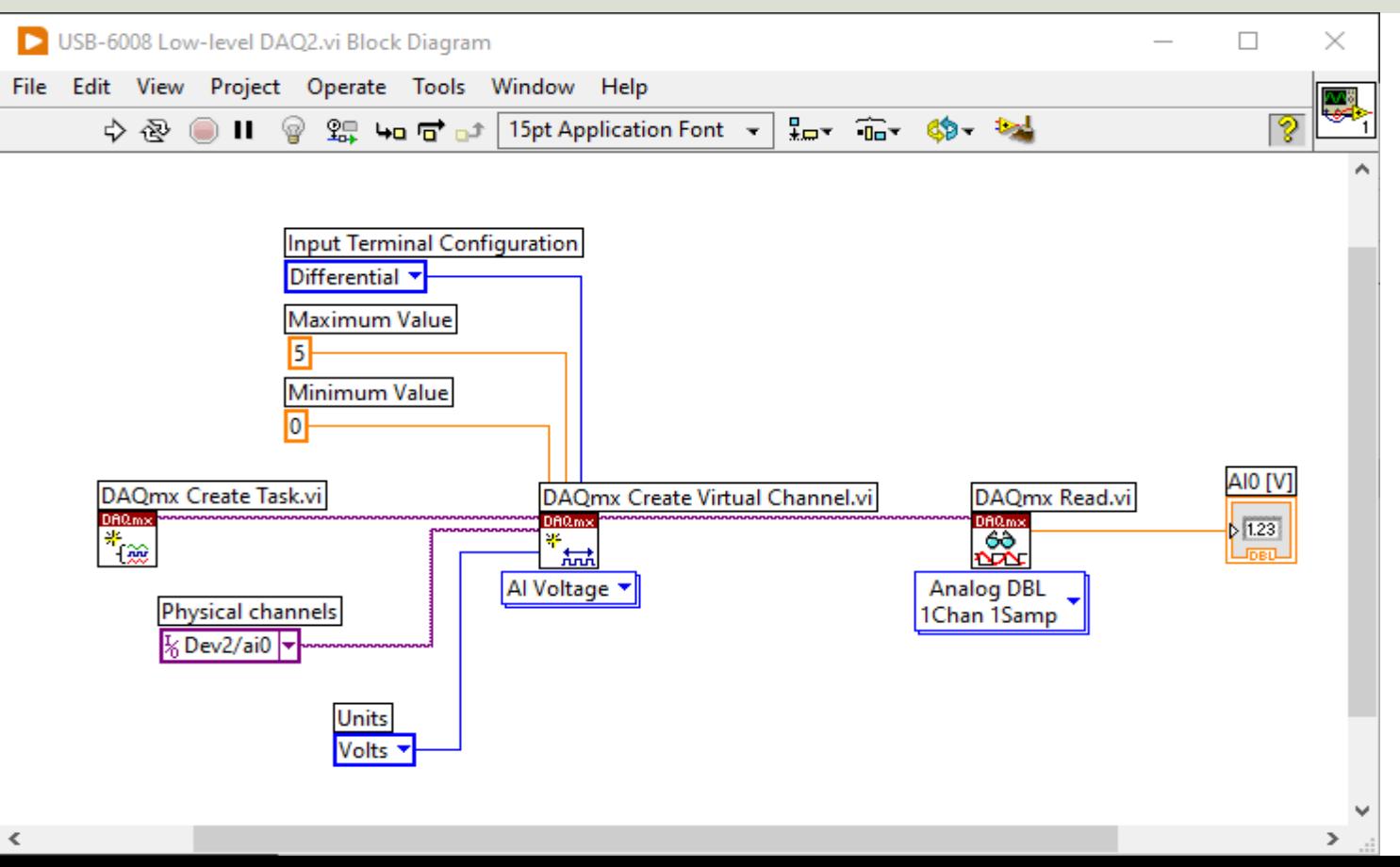

#### While Loop

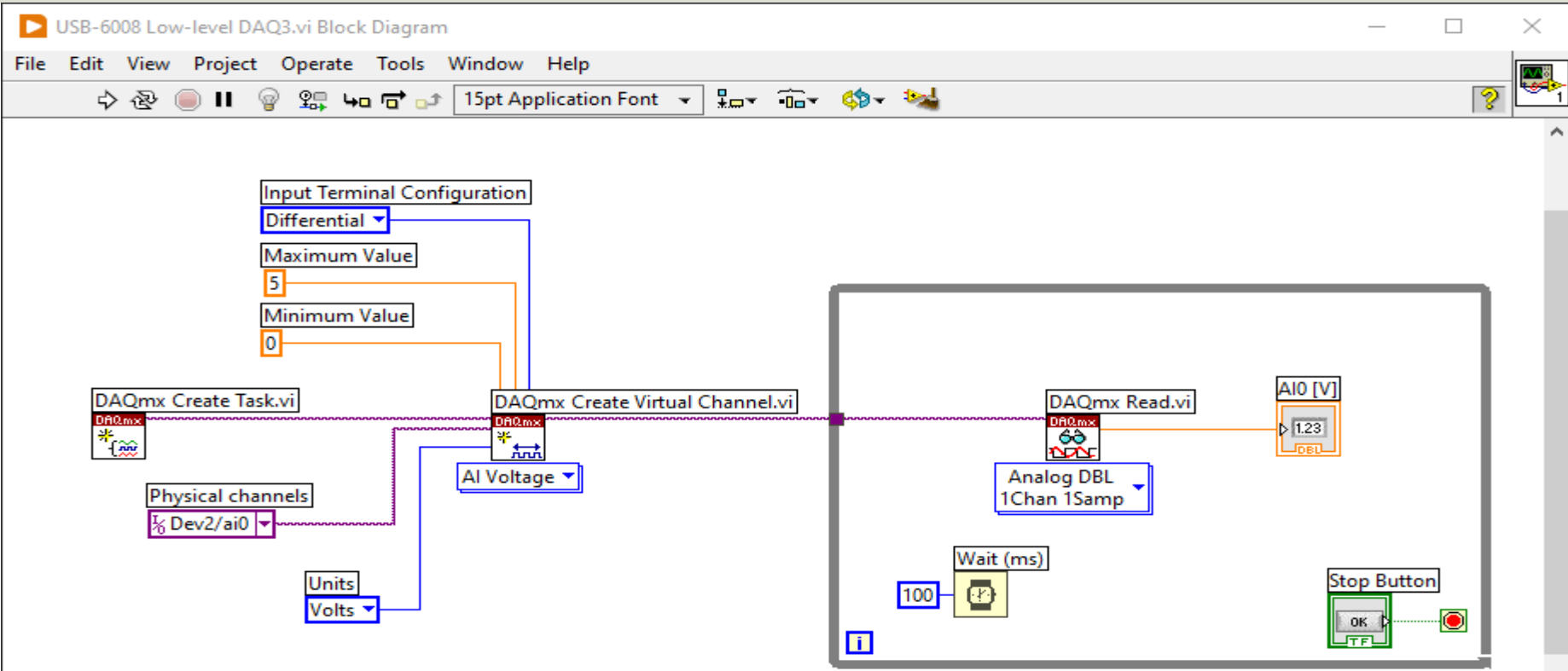

#### While Loop with Start/Stop Task

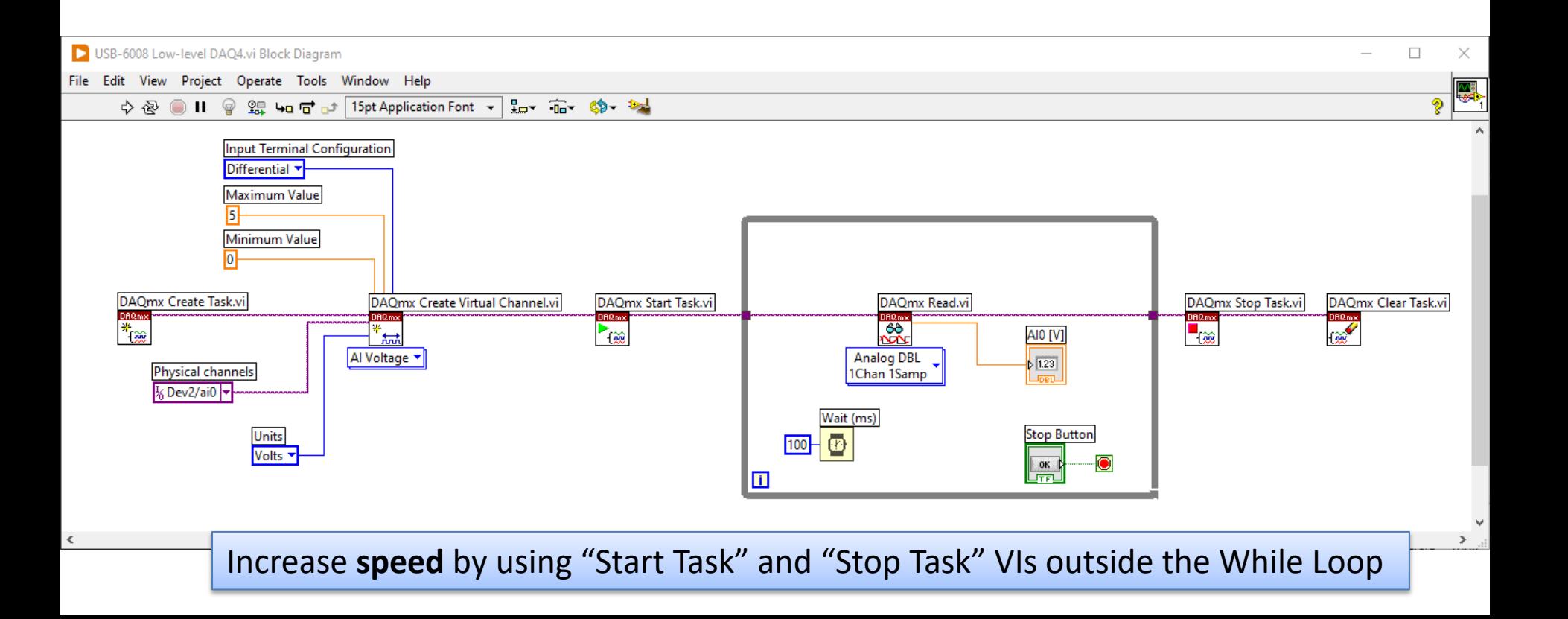

#### Final Application with Error Handling

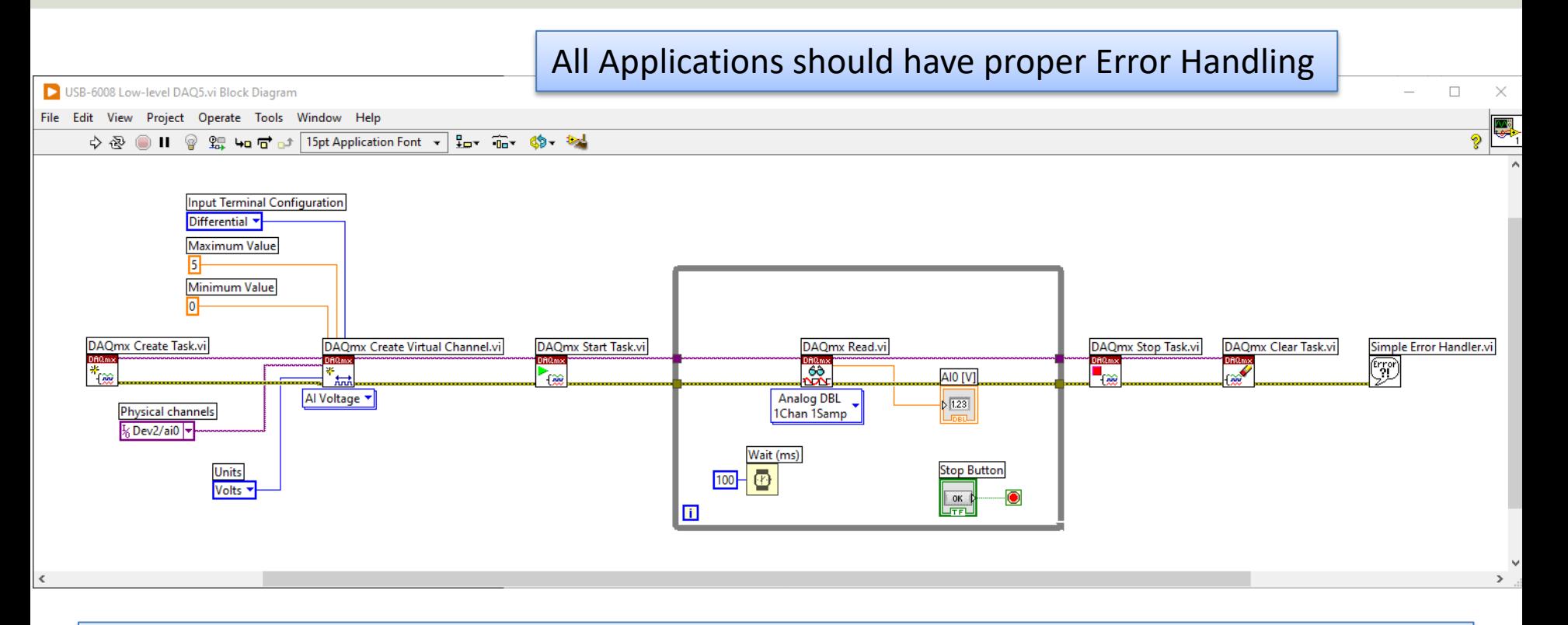

Further Improvements: Use the **State Machine** programming principle in your Application

#### Improved Solution: Create and use SubVIs

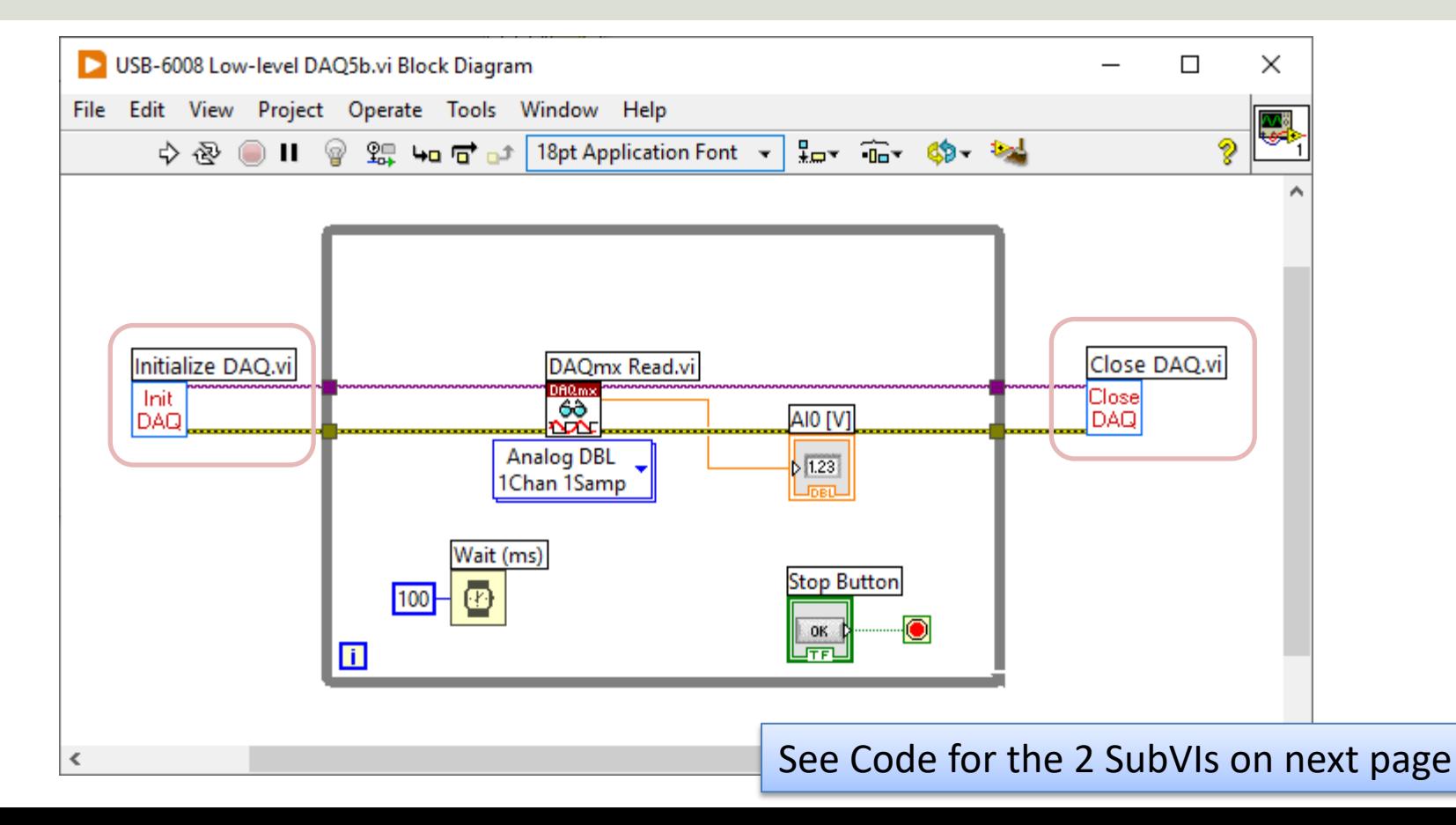

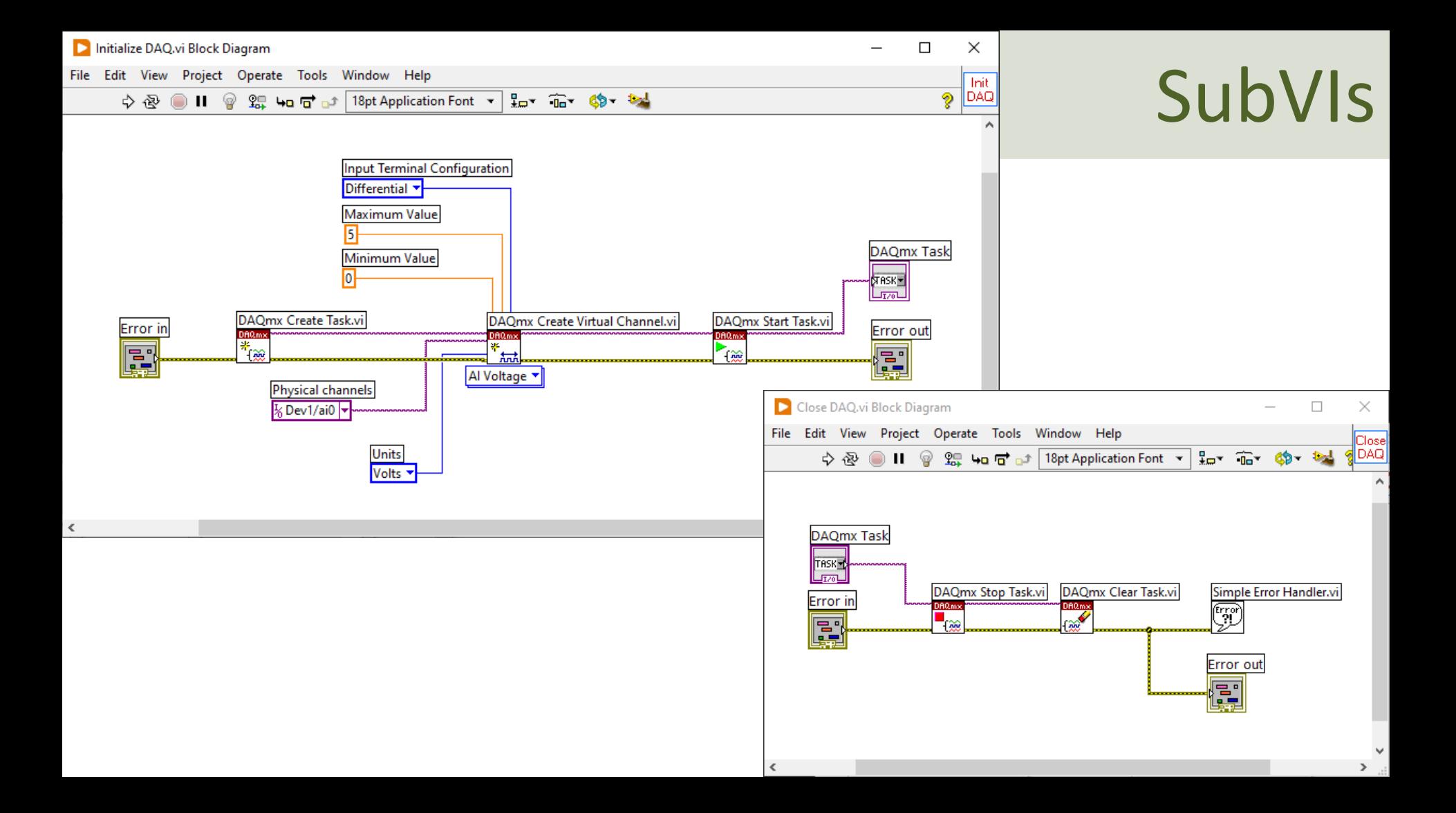

#### Reading Multiple Channels

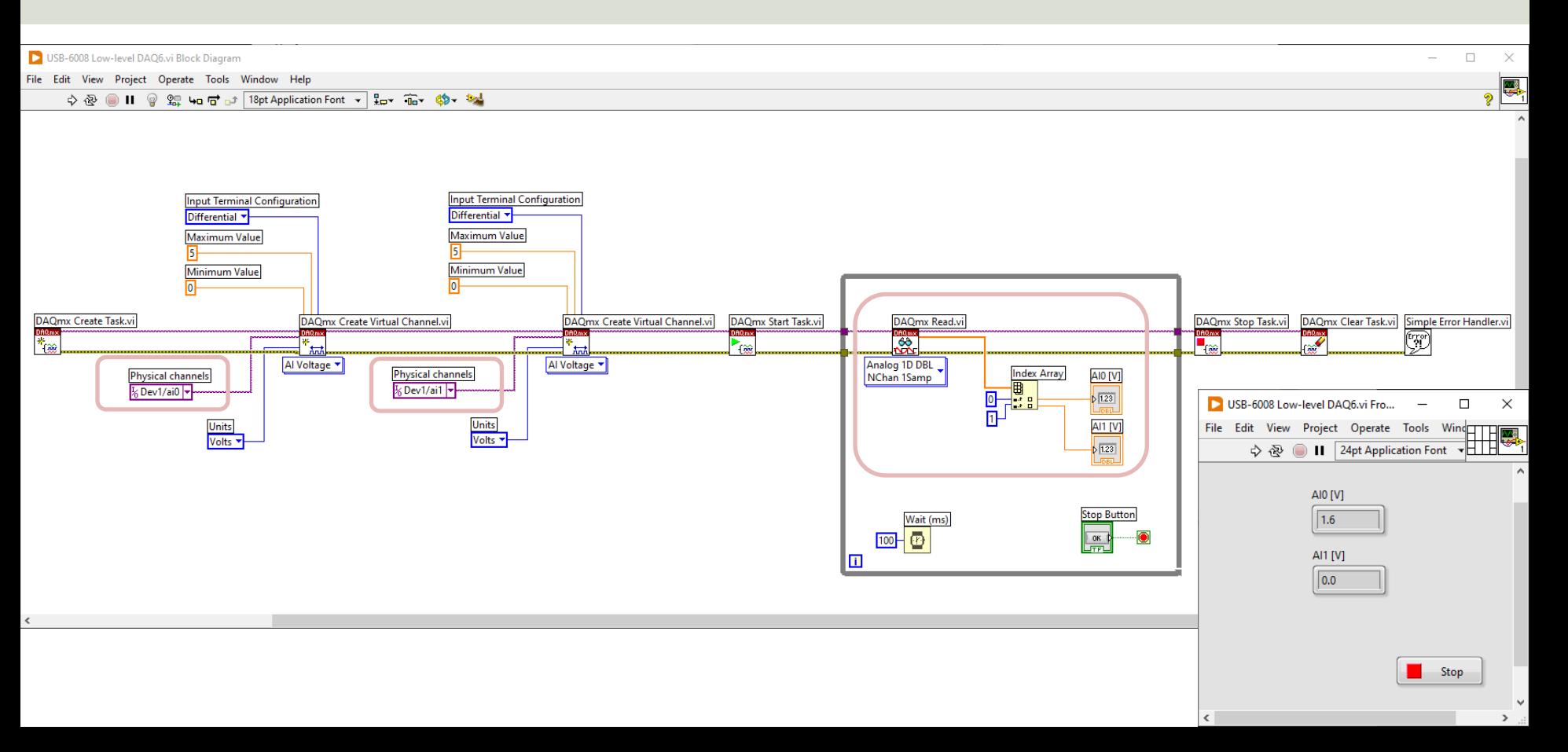

#### Reading Multiple Channels – Alt B

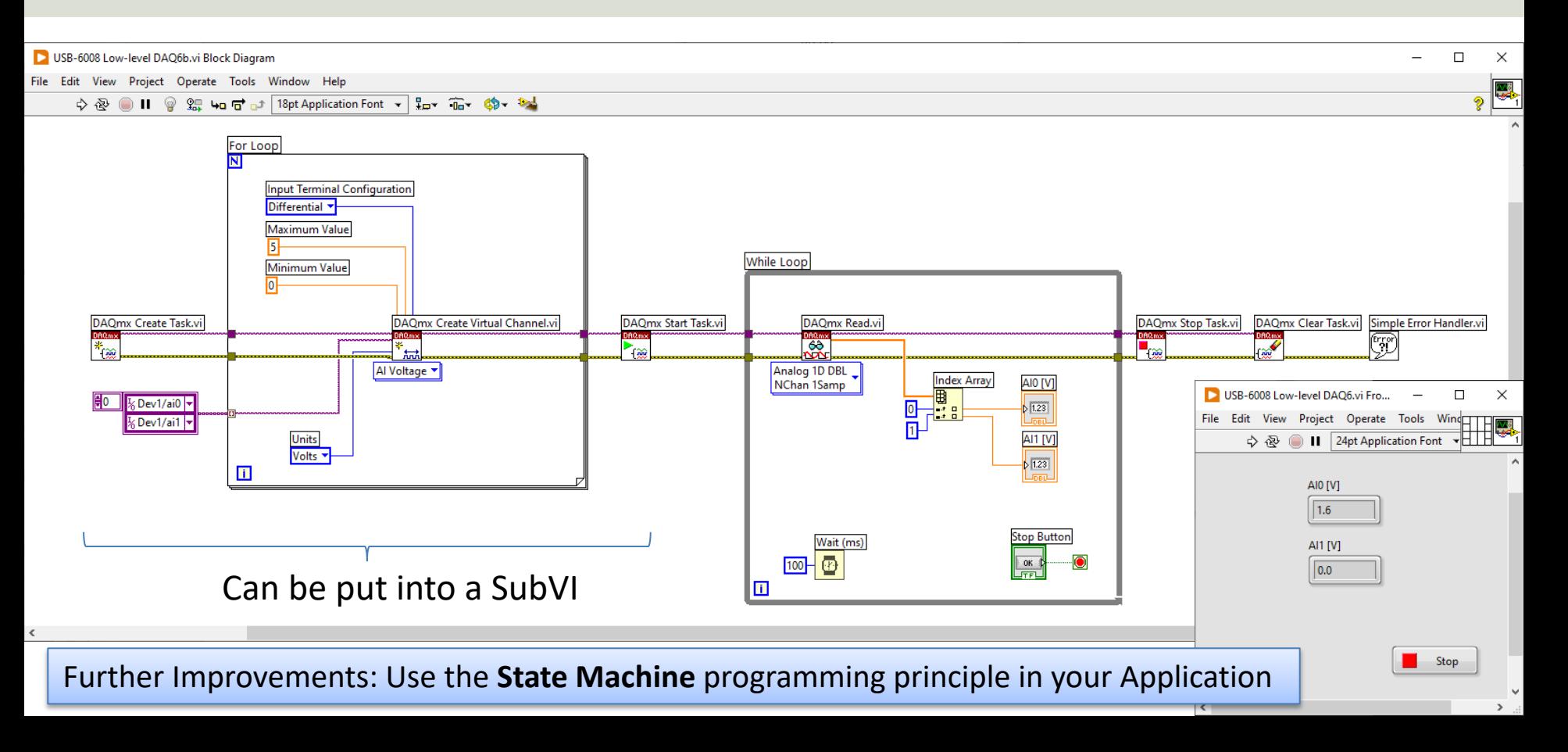

[https://ww](#page-1-0)w.halvorsen.blog

# TC-01 Thermocoup

Hans-Petter Halvorsen

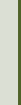

Table of Contents

#### TC-01 and MAX

 $\lambda$  and make sure the

working properly

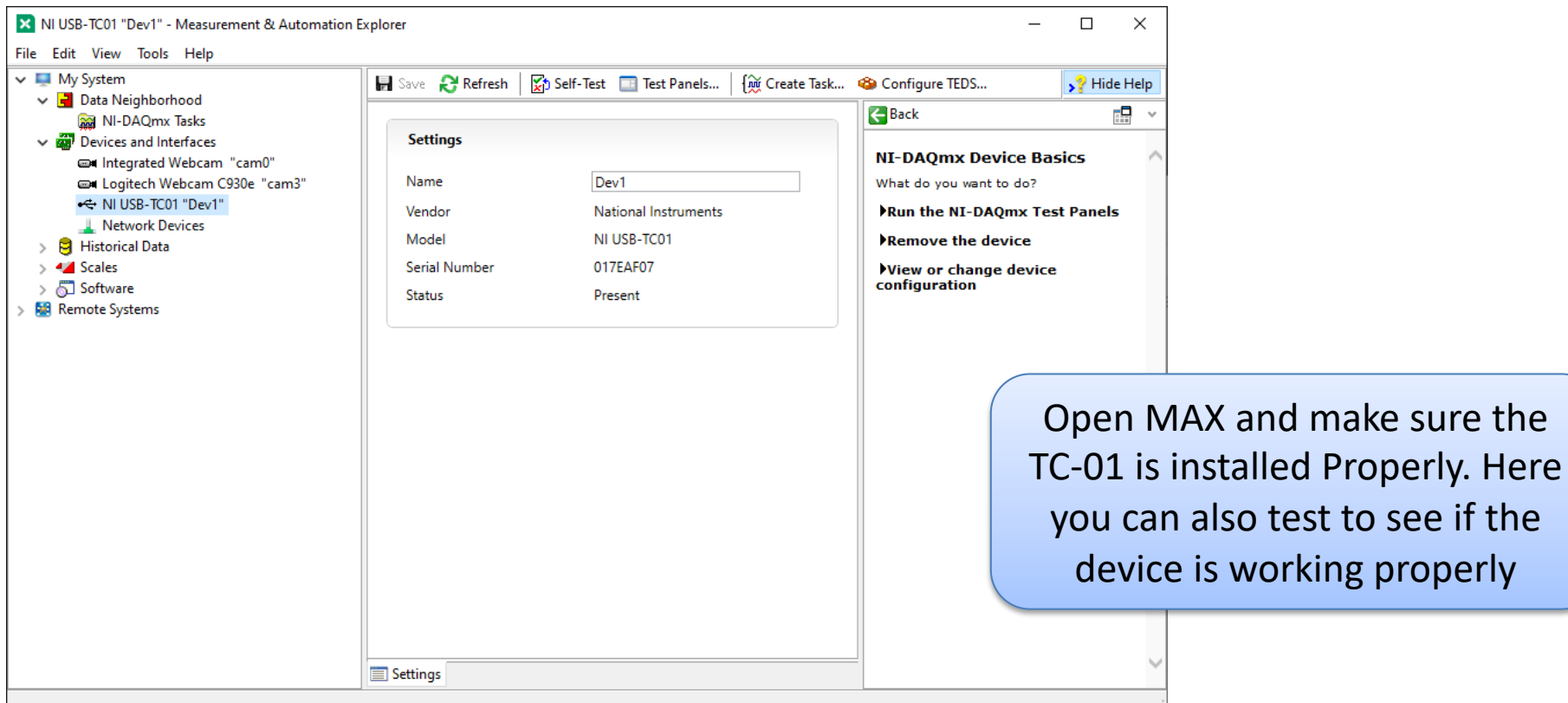

[https://ww](#page-1-0)w.halvorsen.blog

# DAQ Assistant

TC-01 Thermocouple

Table of Contents

Hans-Petter Halvorsen

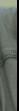

#### DAQ Assistant

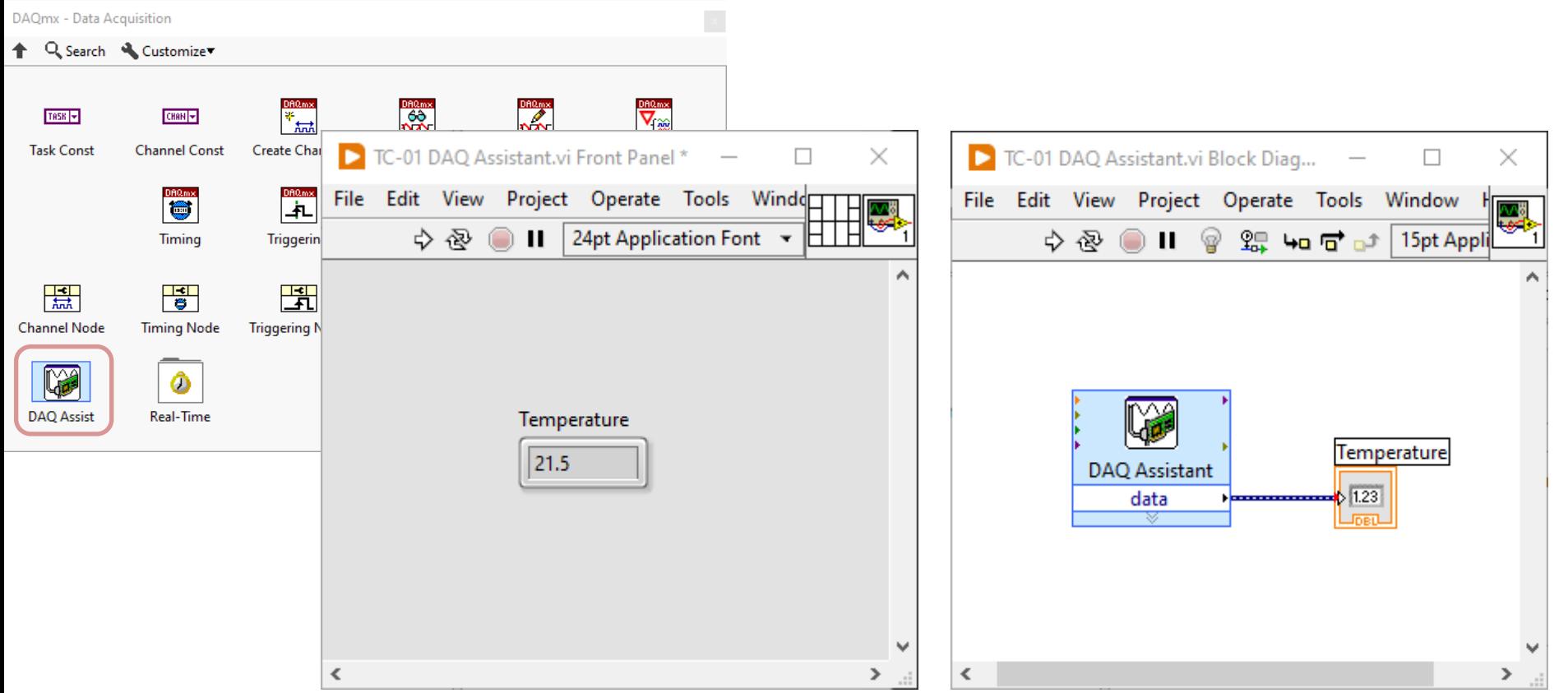

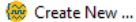

?  $\times$ 

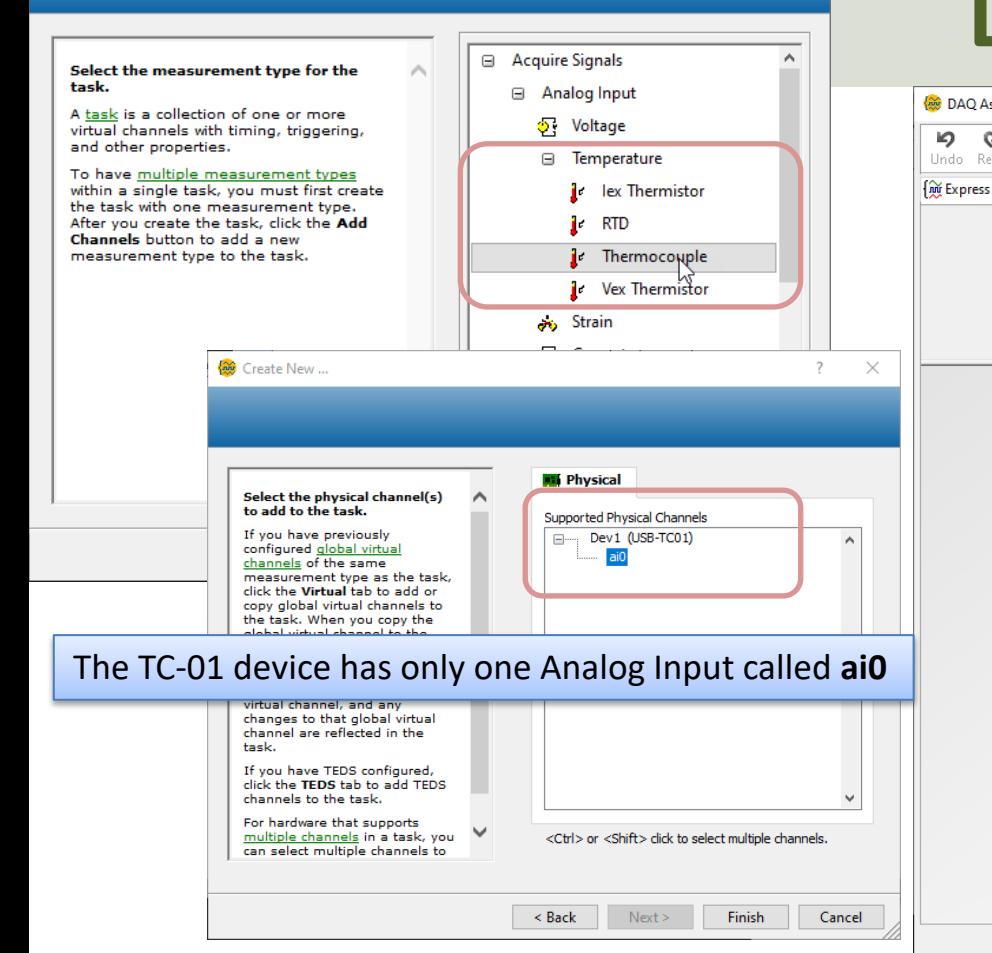

#### DAQ Assistant

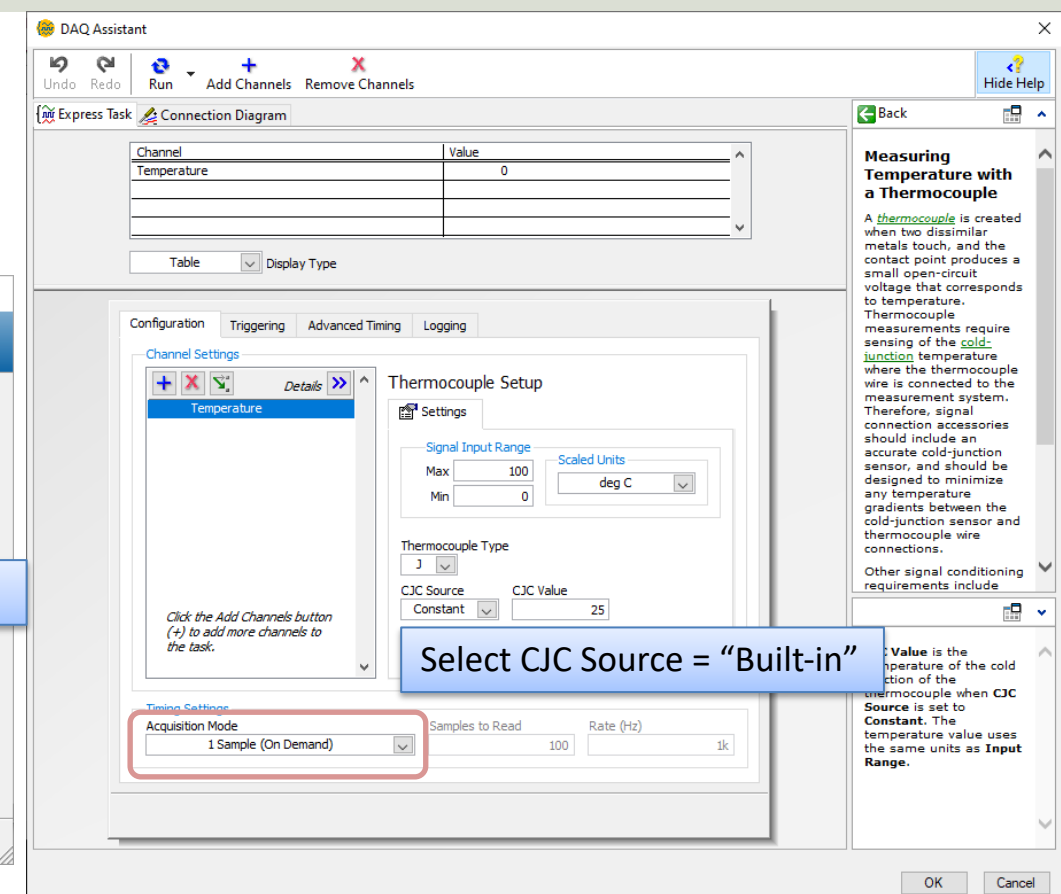

### Note!!! – DAQ Assistant Er

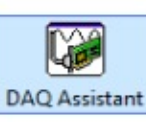

Do you get an Error like this when trying to use the DAQ Assistant?

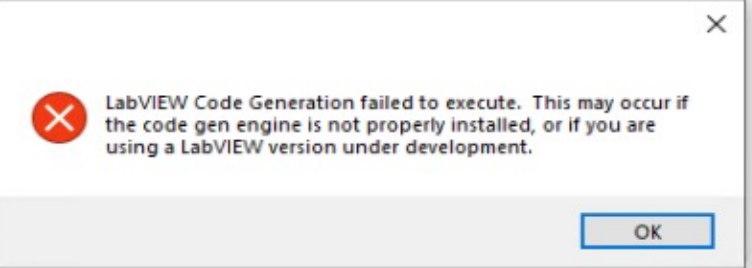

Workaround:

- Install LabVIEW 20 LabVIEW 2021 SP1 be activated, it is s LabVIEW 2021 on activate it
- Installing just the I run-time engine w the LabVIEW ADE

In "LabVIEW 2022 Q3" to "LabVIEW 2023 Q3" there is a bug with the DAQ Assistar that you need to install the LabVIEW 2021 SP1 core component. See information web page from NI:

https://knowledge.ni.com/KnowledgeArticleDetails?id=kA03q0000019gTMCAY&l=

Another solution is to use, e.g., the lower level DAQ functions in LabVIEW, see upcoming examples in this Tutorial.

I have been in contact with NI, and it is expected error will be fixed in upcoming versions of LabVIE

This Bug/Issue has been fixed in LabVIEW 2024 Q1 and NI-DAQmx 2

#### Convert from Dynamic Data

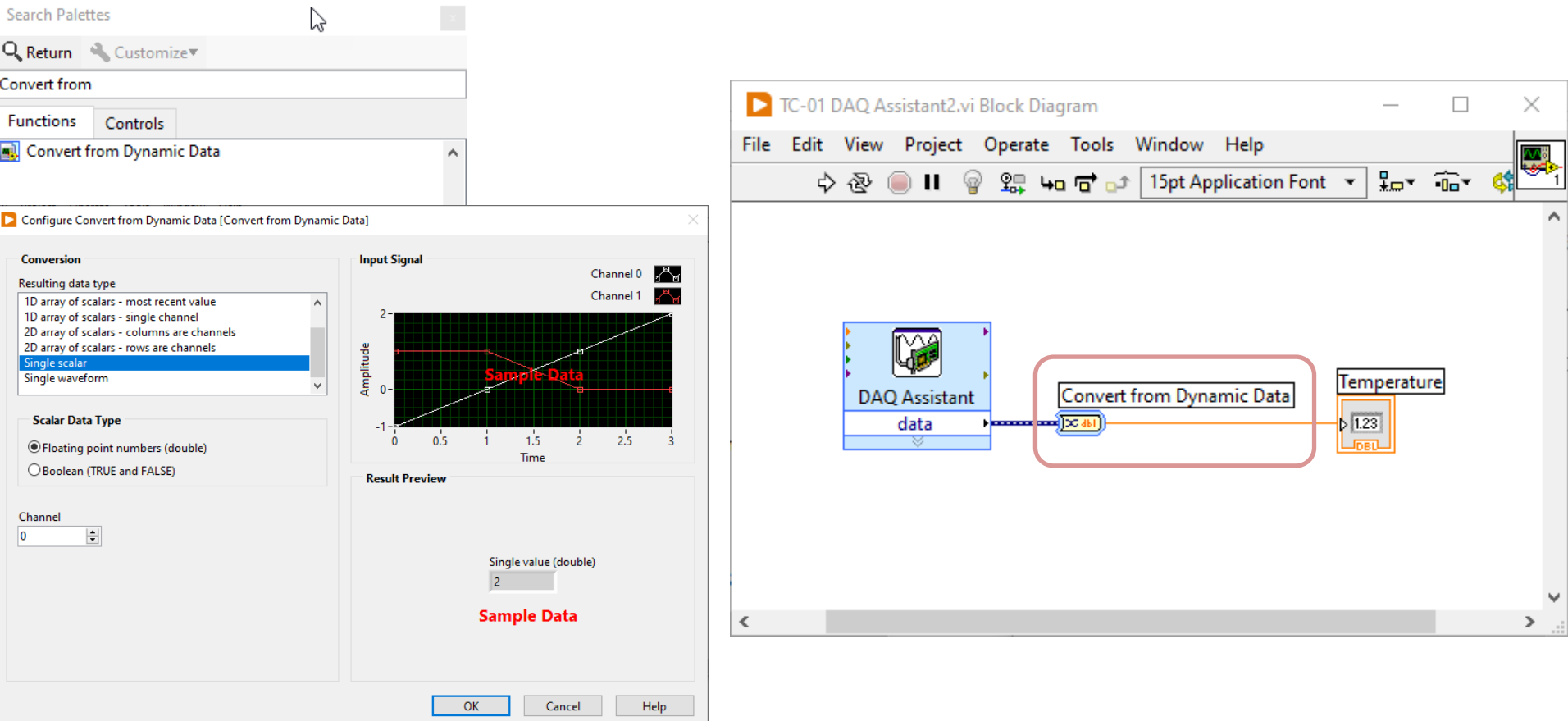

### While Loop

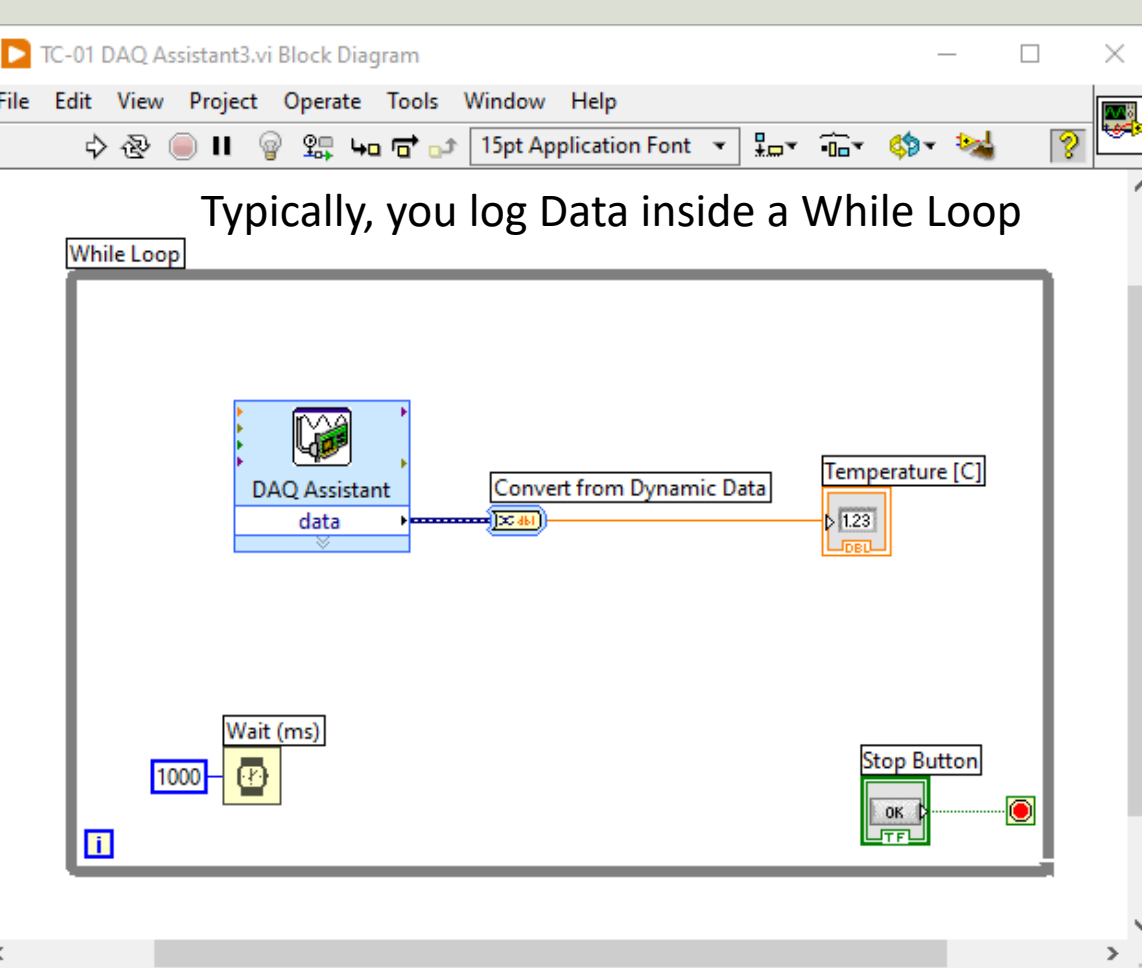

#### Number of Decimals and Units

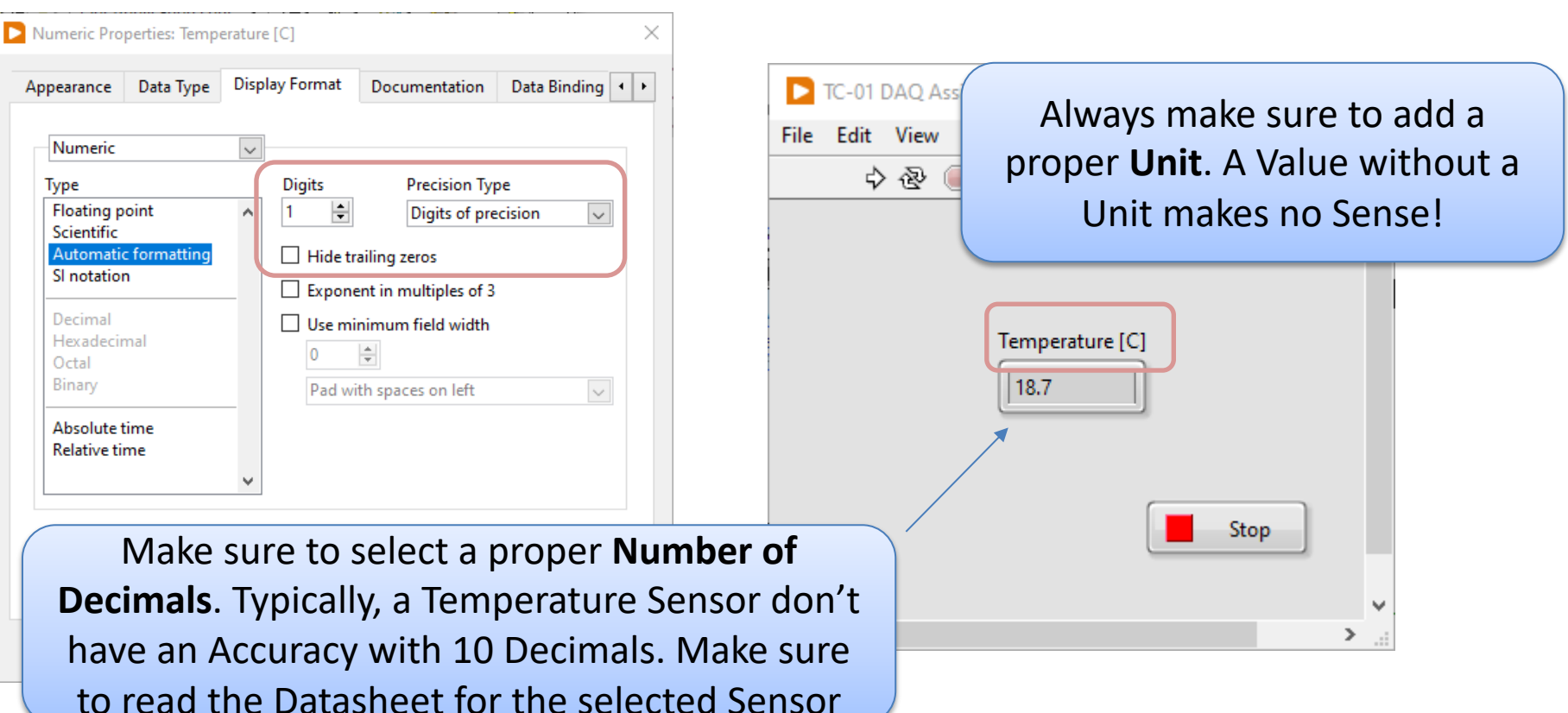

[https://ww](#page-1-0)w.halvorsen.blog

# Configure DAQ Settings using MA

TC-01 Thermocouple

Hans-Petter Halvorsen

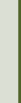

Table of Contents

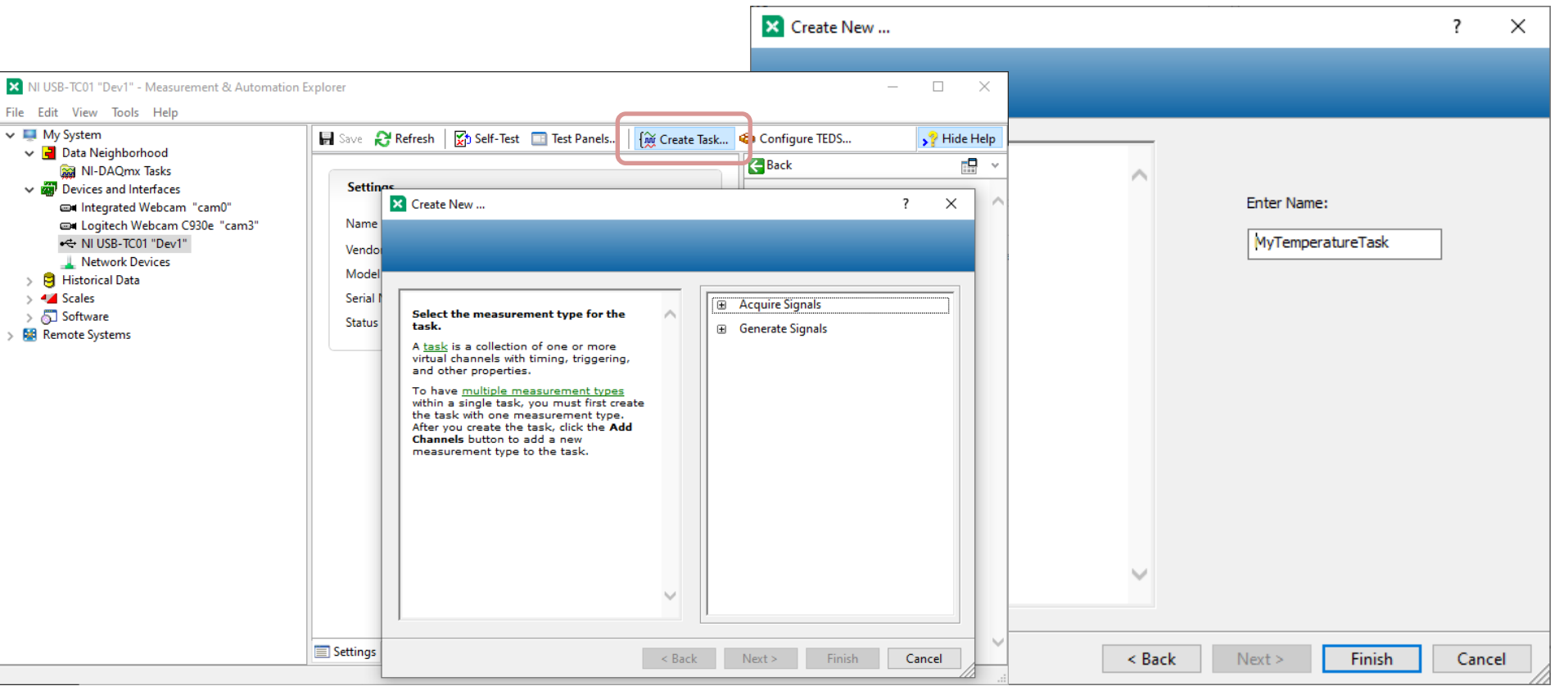

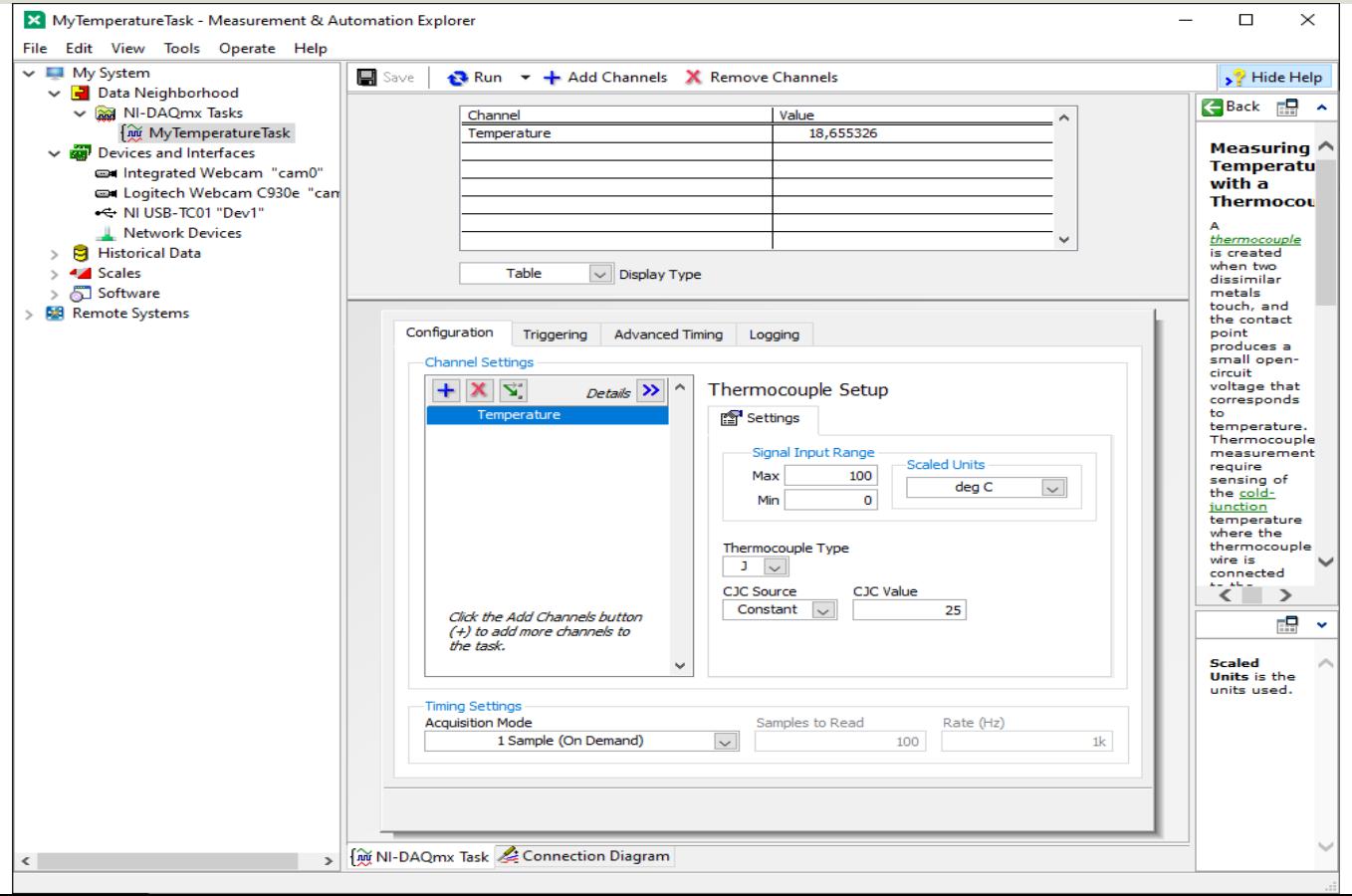

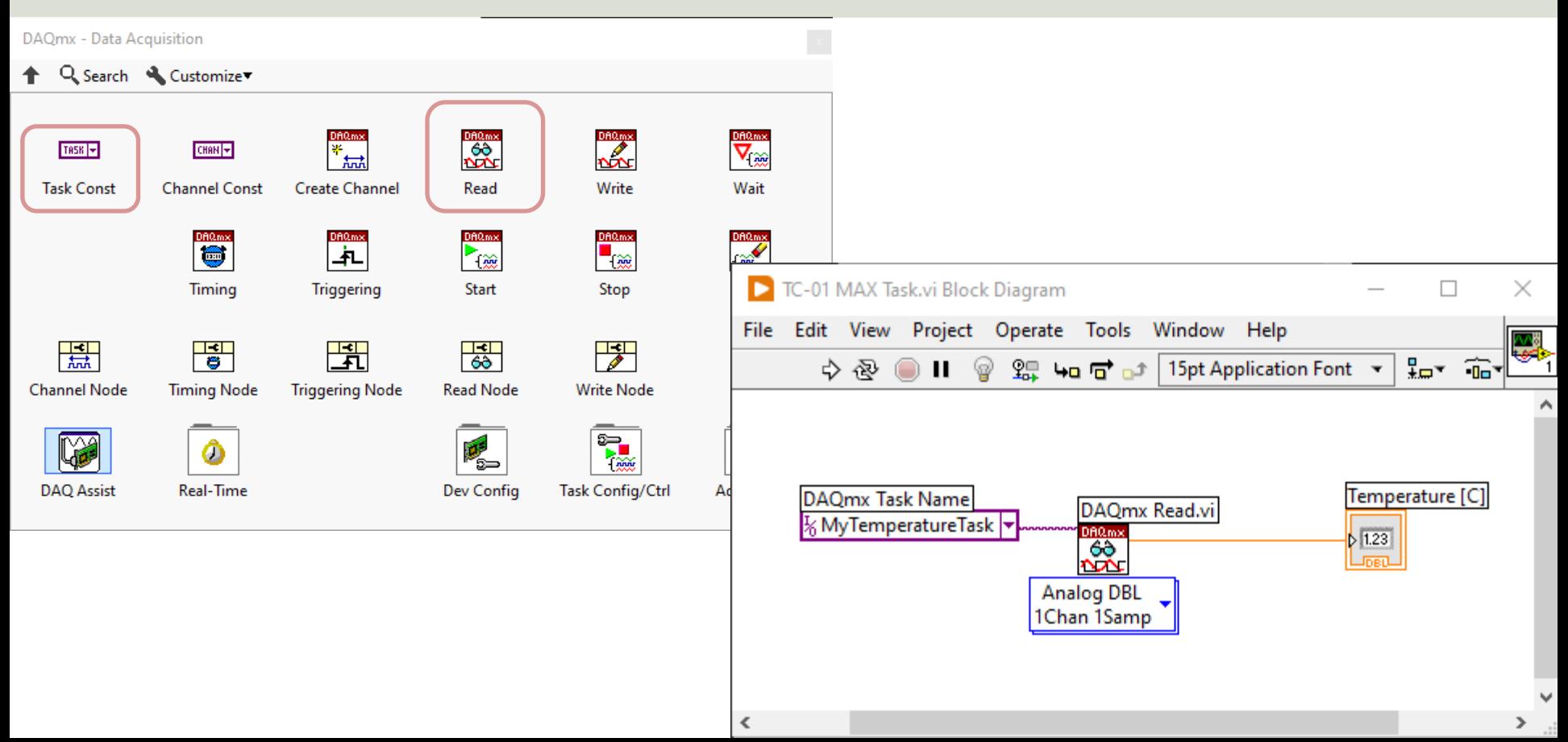

#### While Loop

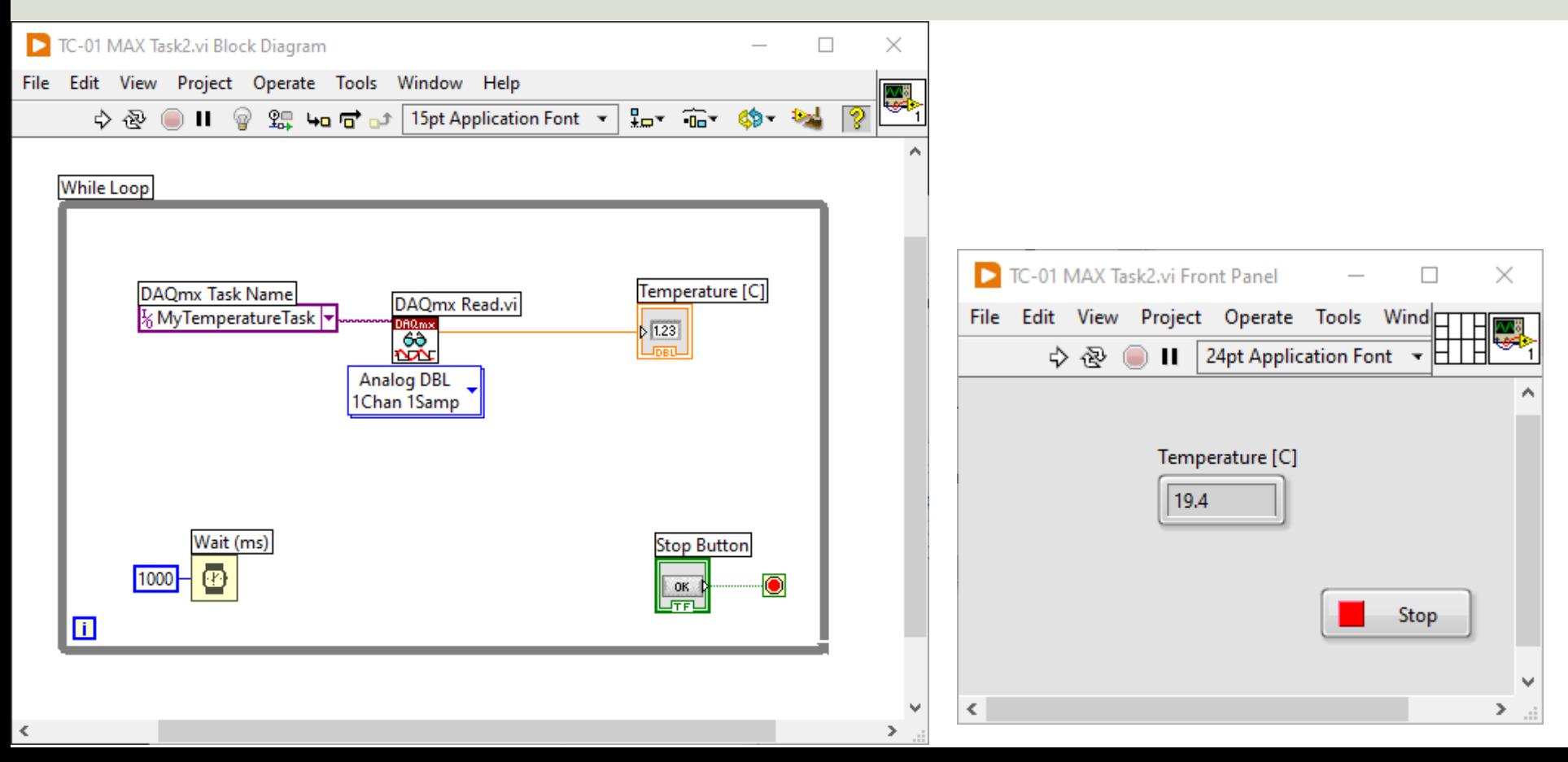

#### While Loop v2 – Start/Stop Task

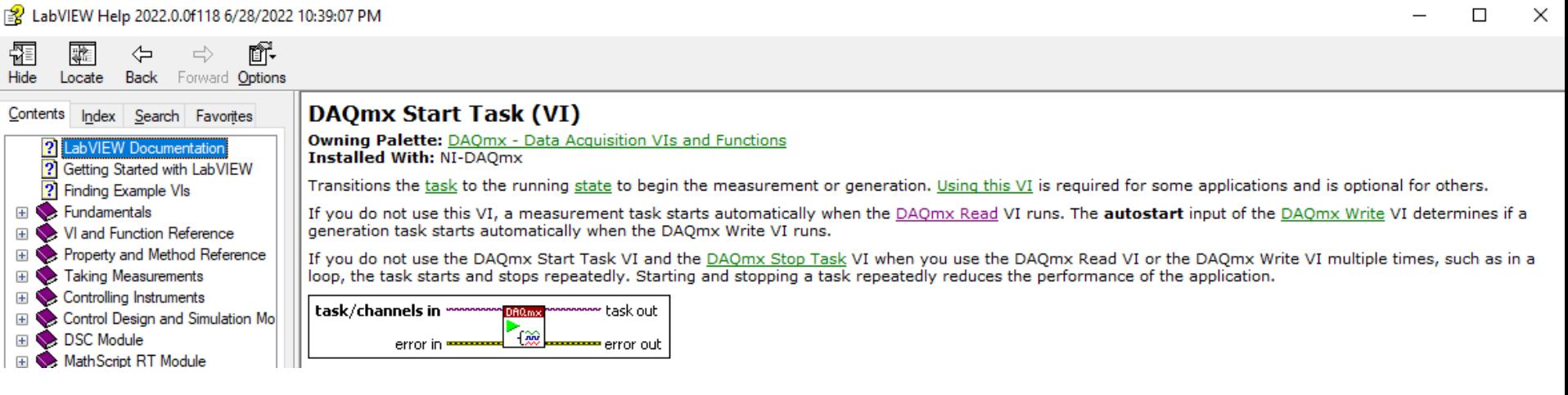

Increase **speed** by using "Start Task" and "Stop Task" VIs outside the While Loop

#### While Loop v2 – Start/Stop Task

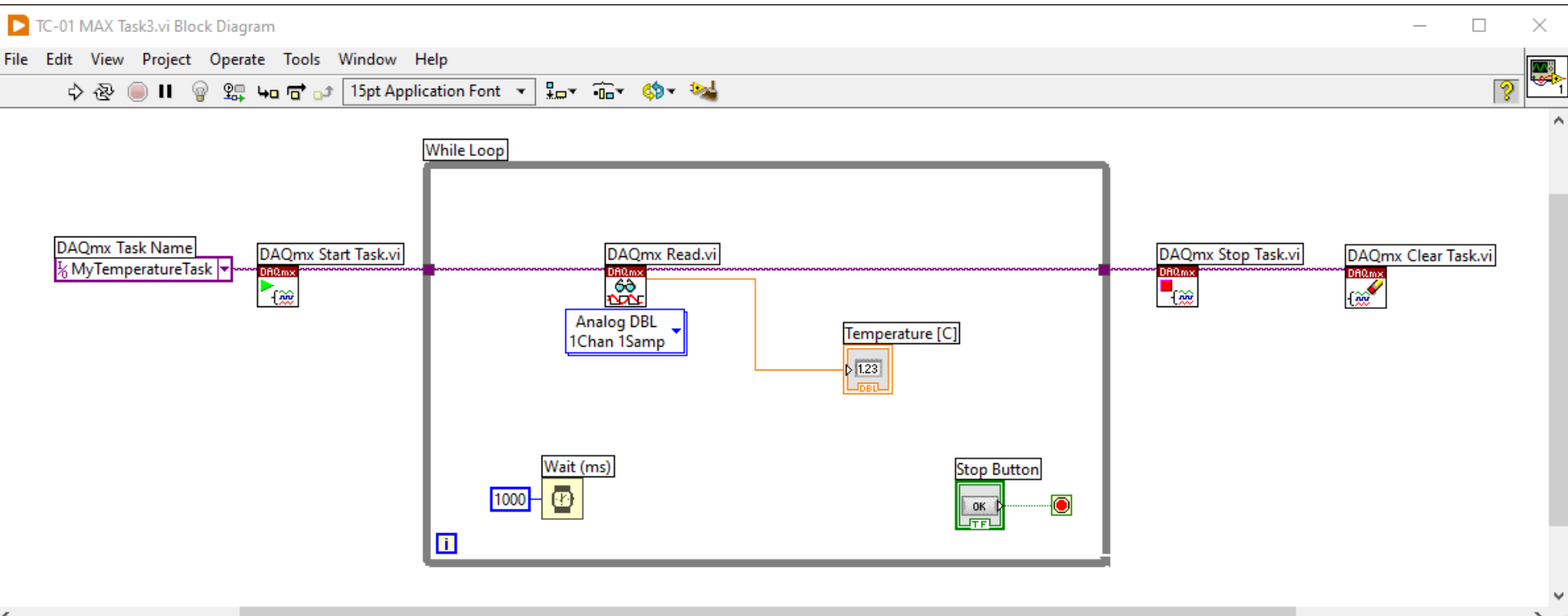

[https://ww](#page-1-0)w.halvorsen.blog

# Using "Low-level" DAQmx VIs

TC-01 Thermocouple

Table of Contents

Hans-Petter Halvorsen

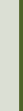

#### Using "Low-level" DAQmx VIs

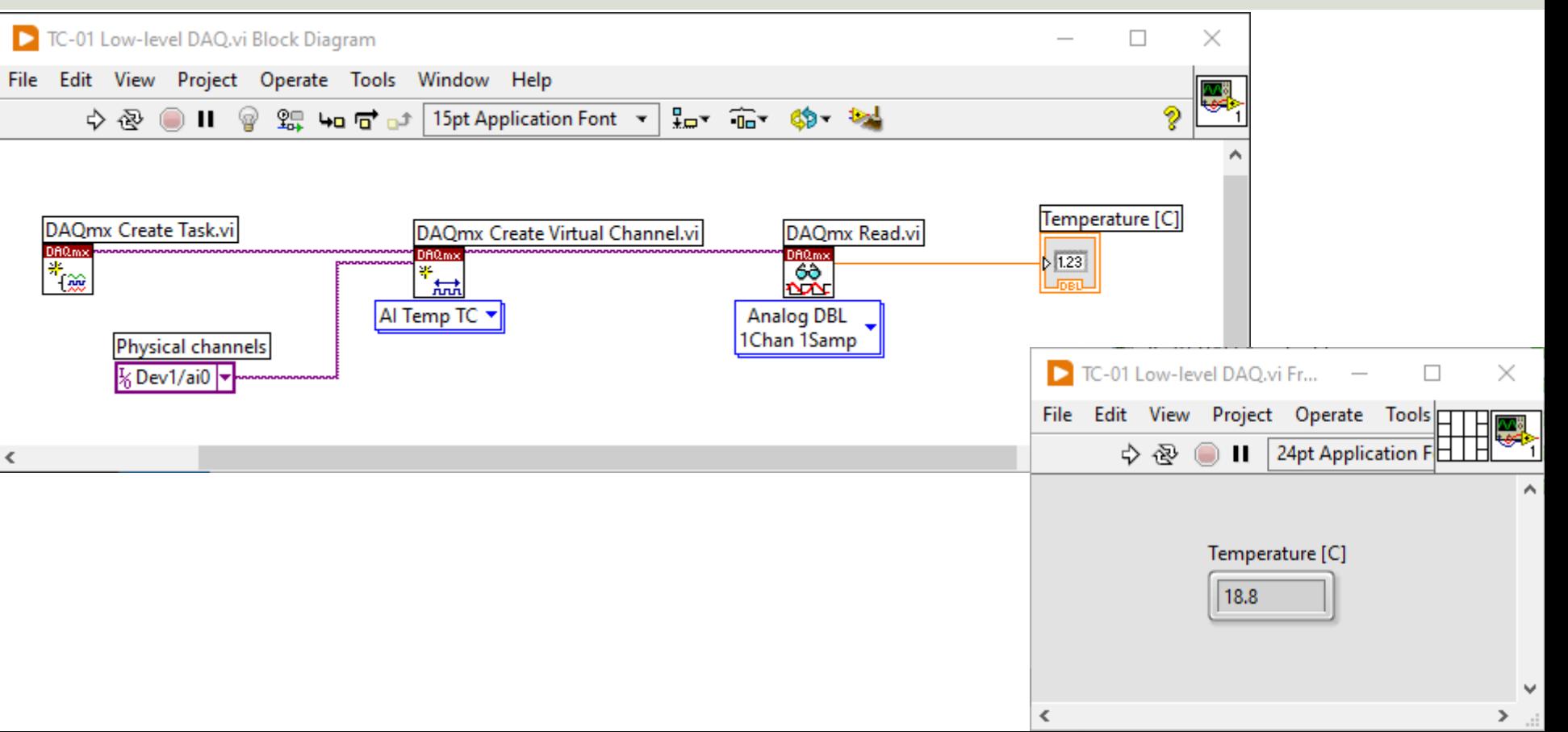

#### Configure Additional Settings

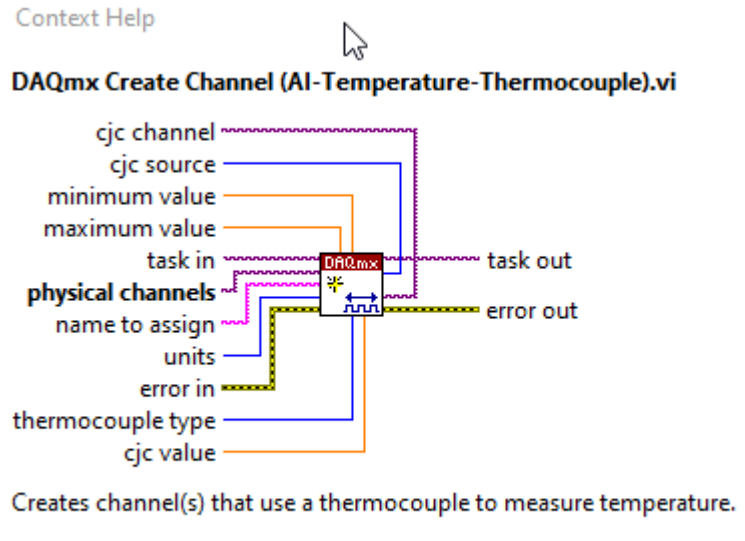

**Detailed help** 香園?|< ⋗ In the previous example we just used the default setting. If you need to change some of the default setting, just right-click on the select input and create a constant

#### Configure Additional Settings

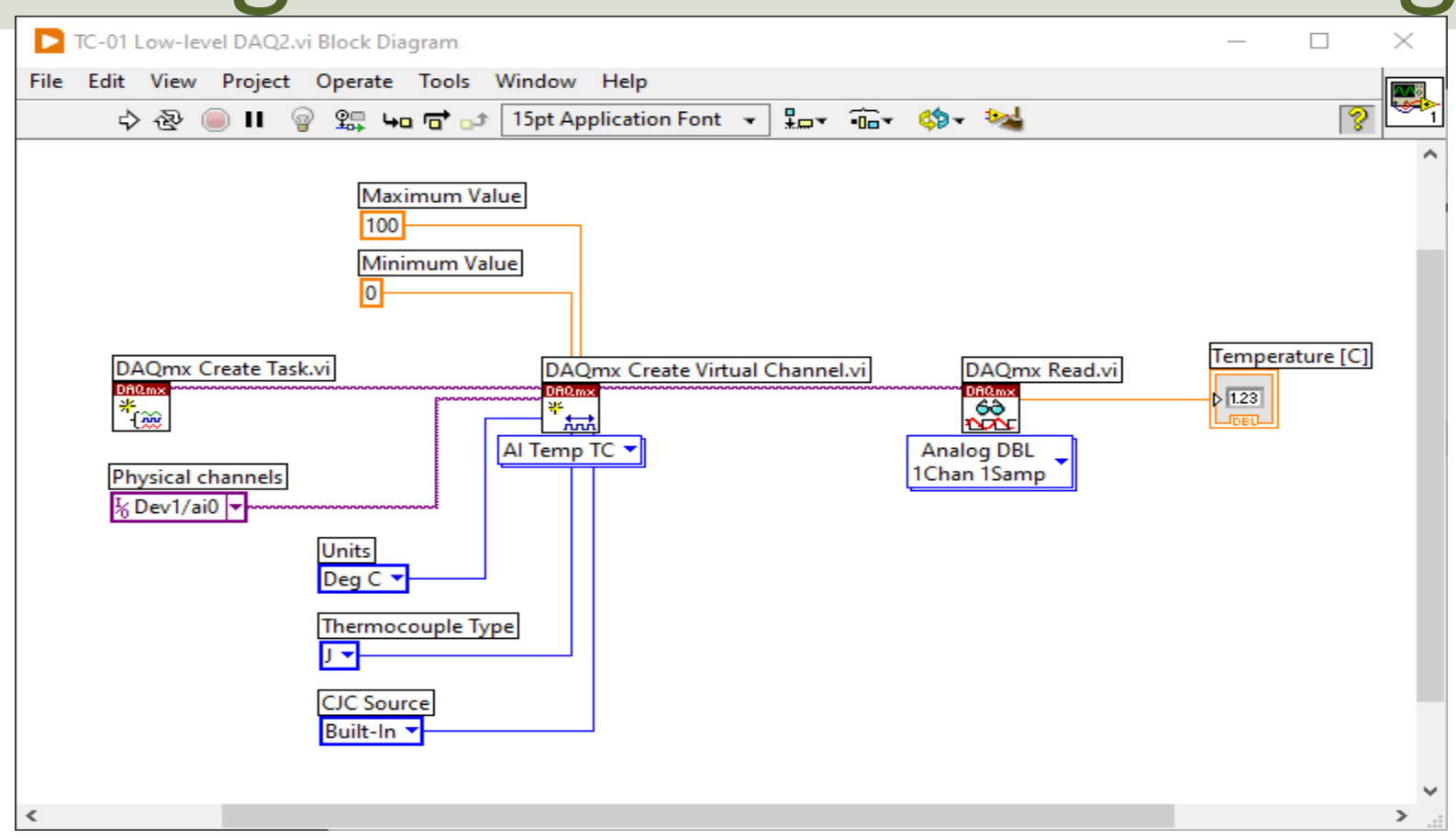

#### While Loop

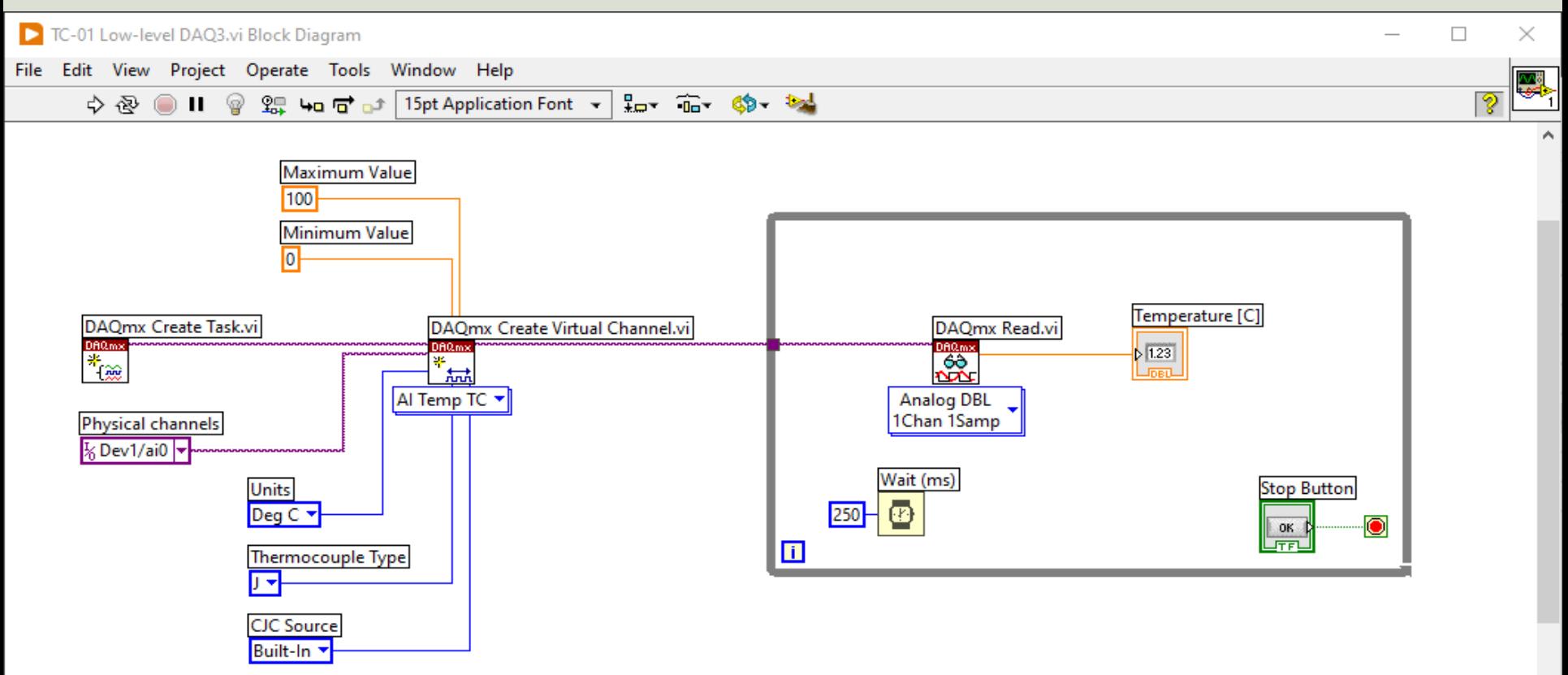

#### While Loop with Start/Stop Task

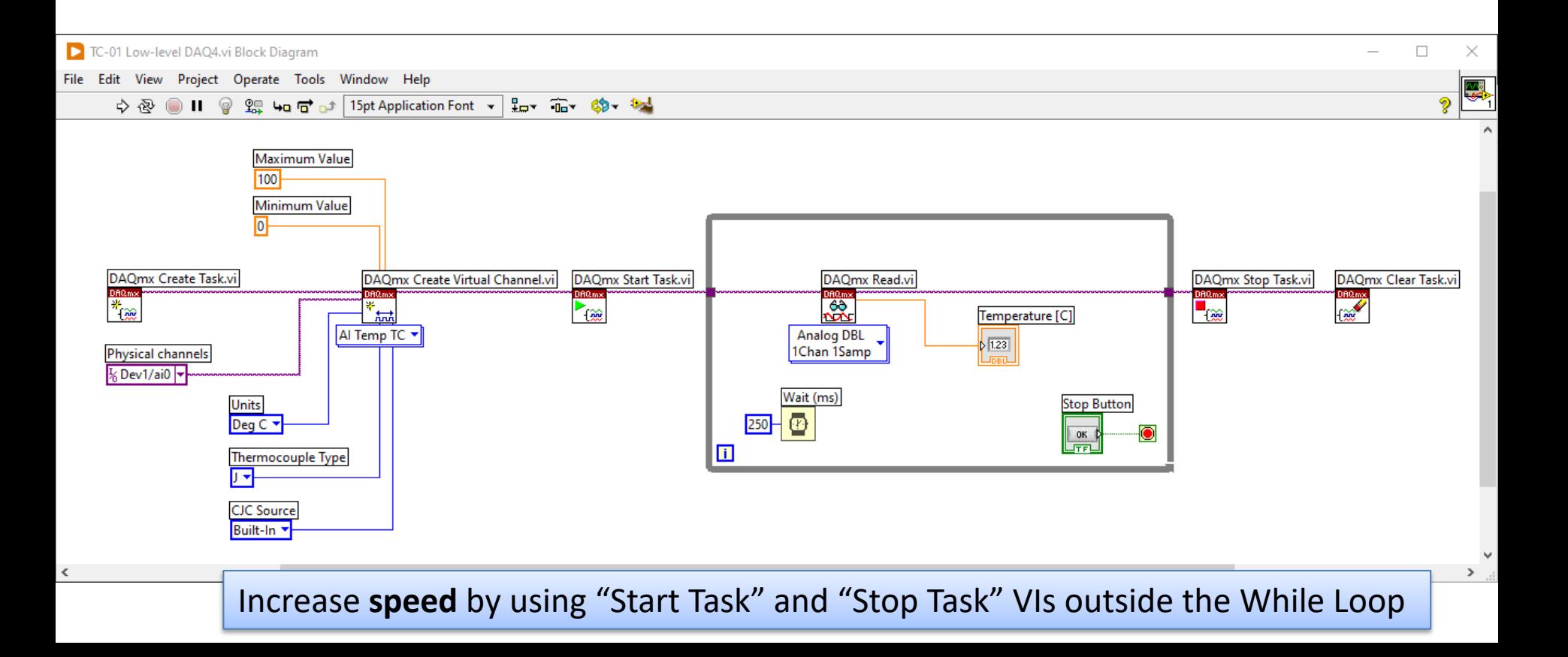

#### Final Application with Error Handling

#### All Applications should have proper Error Handling

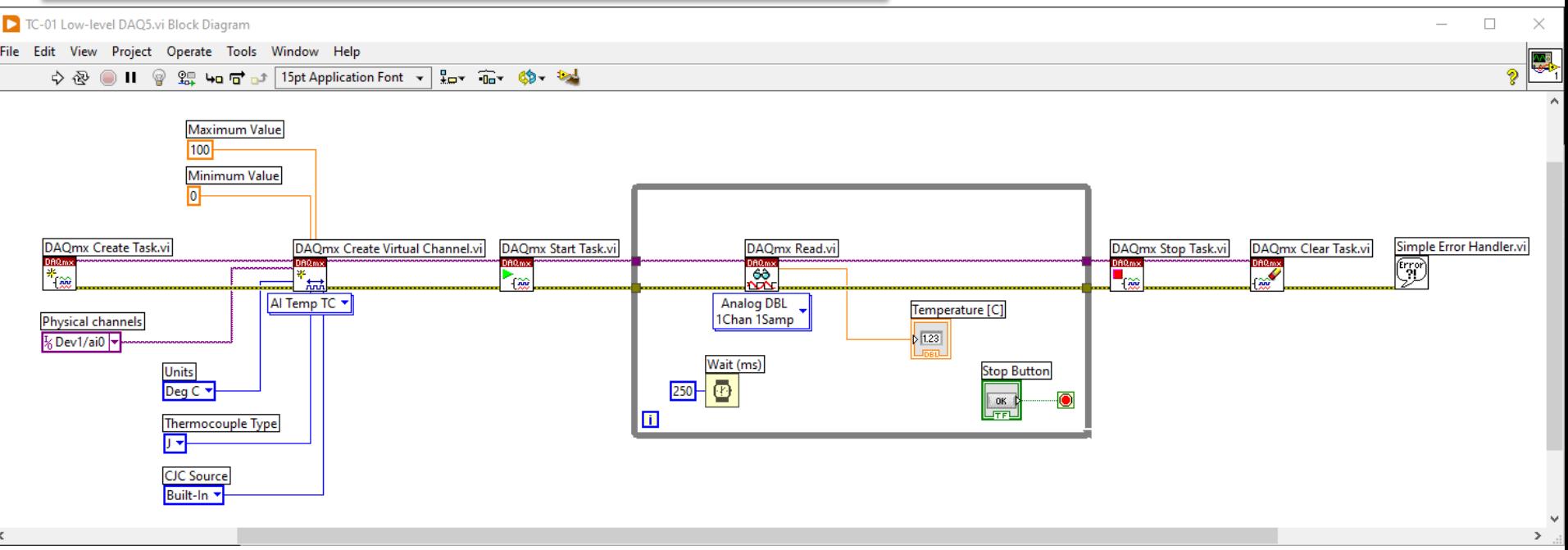

Further Improvements: Use the **State Machine** programming principle in your Application

### Hans-Petter Halvorsen

University of South-Eastern Norway

www.usn.no

E-mail: hans.p.halvorsen@usn.no Web: https://www.halvorsen.blog